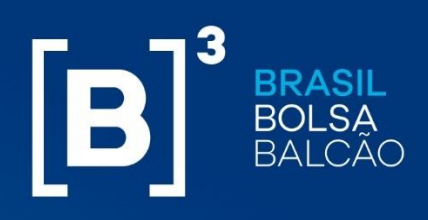

### **OPERATIONAL MANUAL**

**Risk Services – Margin and Risk Simulator** 

INFORMAÇÃO PÚBLICA – PUBLIC INFORMATION

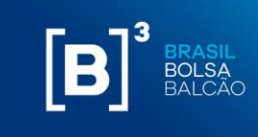

#### **TABLE OF CONTENTS**

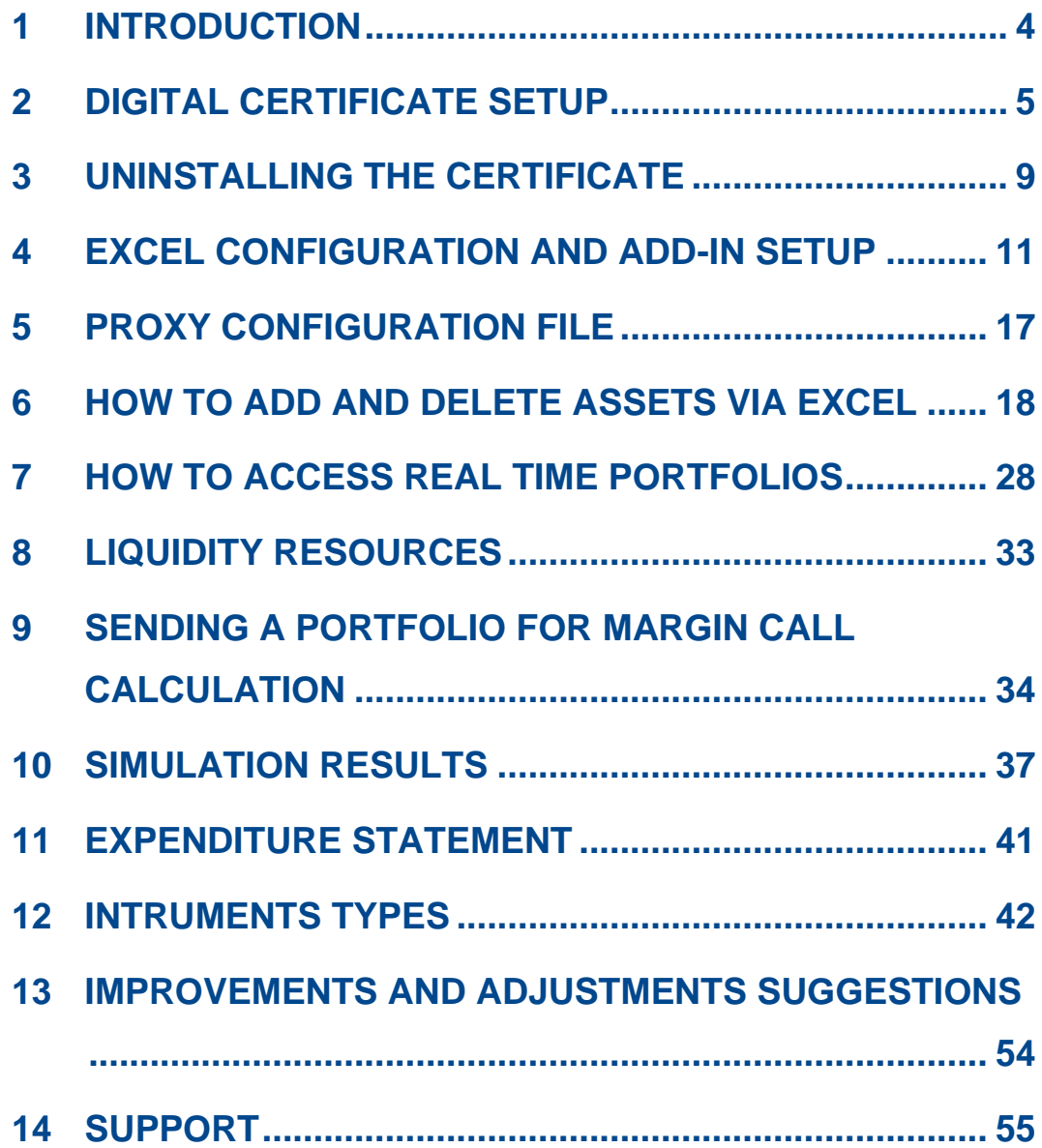

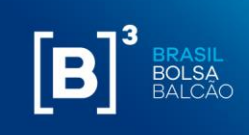

**This is a free translation offered only as a convenience for English language readers and is not legally binding. Any questions arising from the text should be clarified by consulting the original in Portuguese.**

#### **DISCLAIMER**

- The CORE 0 module, a system to which the Margin Simulator is connected through an API, does not provide additional margin call information.
- Simulated portfolios can present different margin calls throughout the day, as they consider all the settlement windows described at the following link [http://www.b3.com.br/en\\_us/products-and-services/clearing-and](http://www.b3.com.br/en_us/products-and-services/clearing-and-settlement/clearing/timetables-and-windows/)[settlement/clearing/timetables-and-windows/;](http://www.b3.com.br/en_us/products-and-services/clearing-and-settlement/clearing/timetables-and-windows/)
- In order to obtain the correct value of the margin call simulation, the user must complete the fields with all the characteristics and values corresponding to the position registered at B3;
- The required margin that is calculated in the opening of the day following the simulation may have relevant variations due to the end-of-day (EoD) process, in which prices are updated and risk factor stress scenarios can also be updated;
- The clearance of collateral may be subject to other obligations of the final investor with the Clearinghouse (eg, debtor settlement value in the financial window) that are not considered in the margin calculation;
- The Broker responsible for the final investor may adopt a policy that results in the requirement of additional collateral at the request of the Clearinghouse.

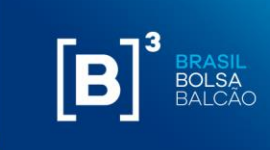

#### <span id="page-3-0"></span>**1 INTRODUCTION**

This document presents the operational procedures for the use of the Margin Simulator. Descriptions on how to install the digital certificate and add-in and how to use the tool will be presented on the items below.

The result of the simulation will be described in detail, as well as the types of instruments used, with the explanation of each field and its parameters.

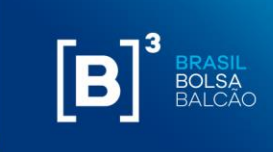

#### <span id="page-4-0"></span>**2 DIGITAL CERTIFICATE SETUP**

A digital certificate for accessing the Margin Simulator APIs (Application Programming Interface) will be provided by B3.

To install the digital certificate, follow the steps below:

**Step 1:** Execute, with an admin profile, the digital certificate provided by B3;

**Step 2:** On the screen will be displayed the option to click the "Next" button.

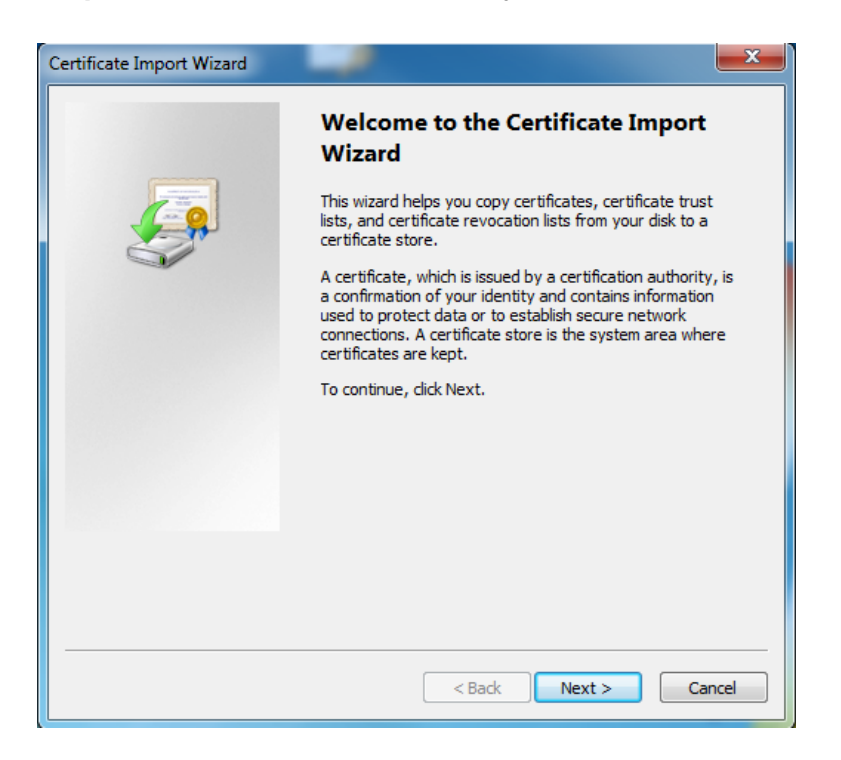

**Step 3: Click on the button "Next" again;** 

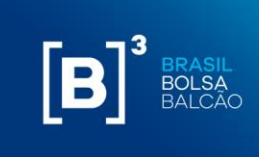

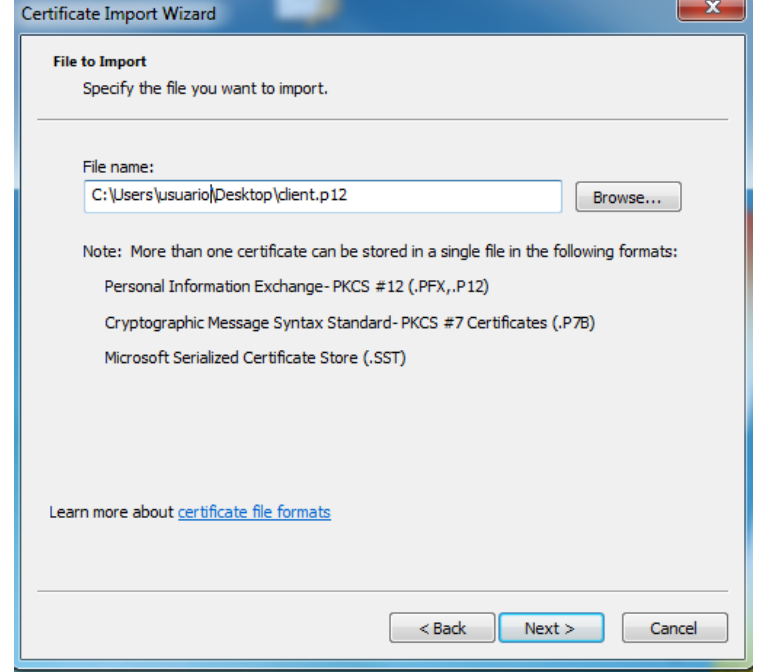

**Step 4:** The user must enter the password provided by B3 and click on the "Next" button;

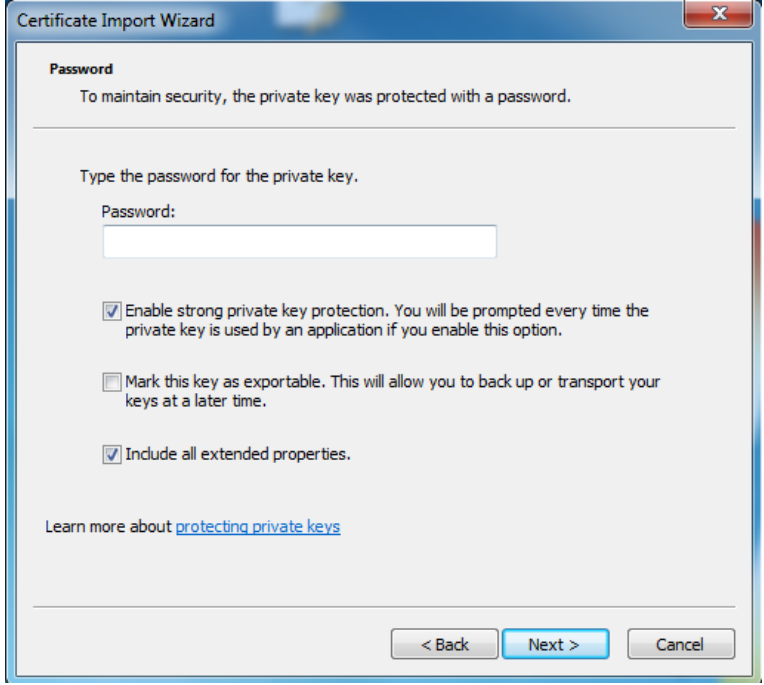

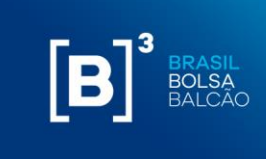

**Step 5:** Keep the first option selected and, after, click on "Next"

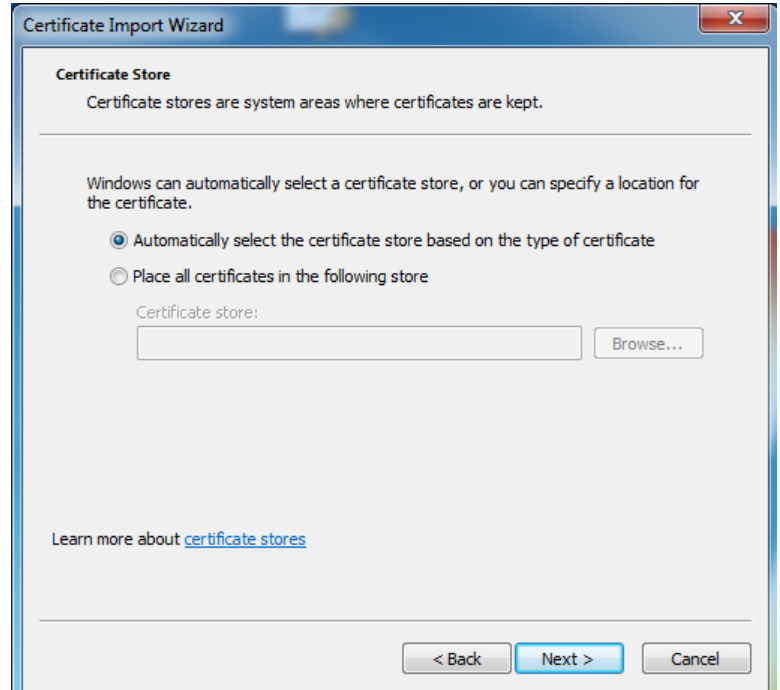

**Step 6:** To finish the setup, click on "Finish"

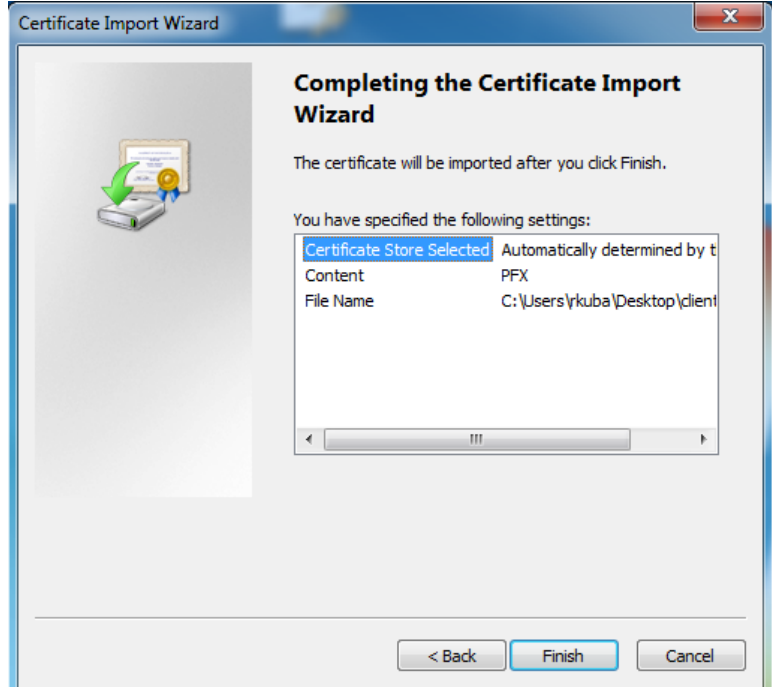

#### **OPERATIONAL MANUAL MARGIN AND RISK SIMULATOR**

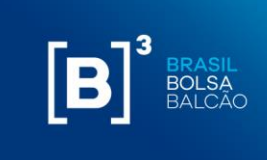

**Step 7:** The following confirmation screen will be displayed:

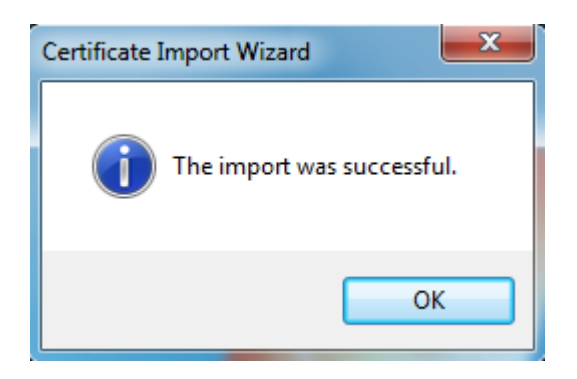

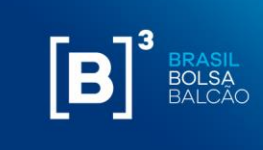

#### <span id="page-8-0"></span>**3 UNINSTALLING THE CERTIFICATE**

**Step 1.** Execute the command "certmgr.msc";

**Step 2.** The certificate management screen will appear, as shown below:

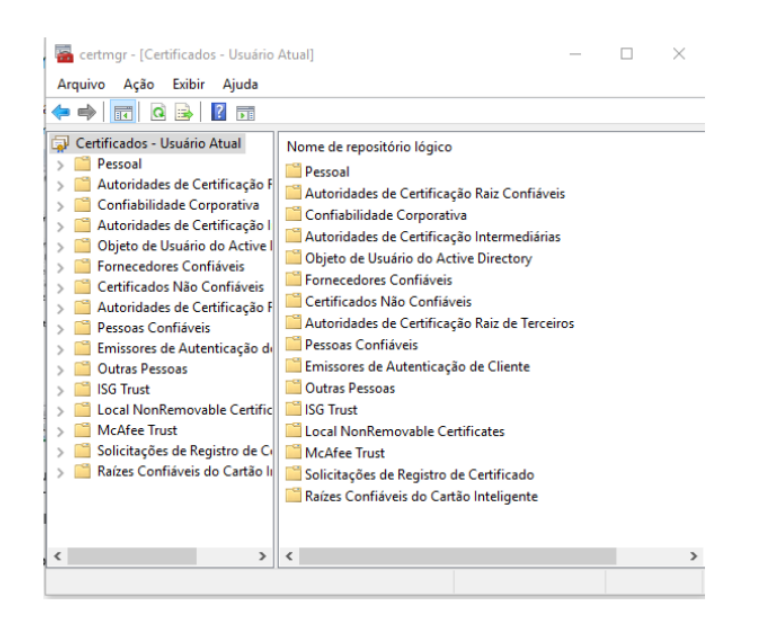

**Step 3.** Go to "Personal" – "Certificates";

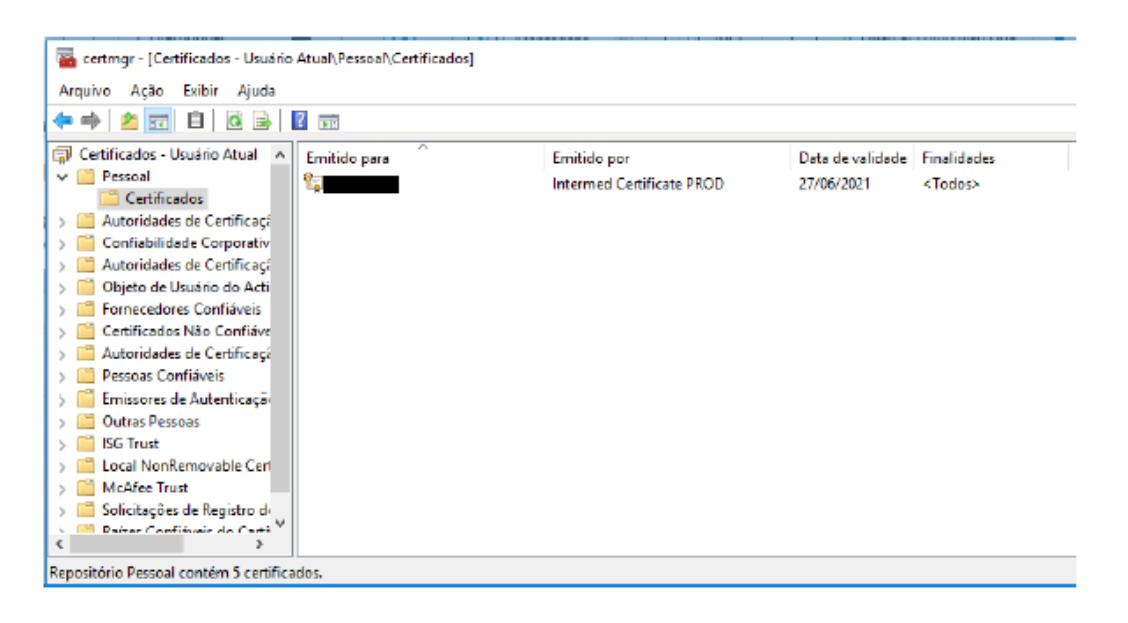

**Step 4.** Select the digital certificate with the characteristic "Issued by: Intermed Certificate PROD".

**Step 5.** The selected digital certificate will be marked in blue. Click on the "X" button as below.

#### **OPERATIONAL MANUAL MARGIN AND RISK SIMULATOR**

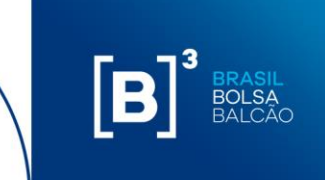

**Step 6.** A screen will appear to confirm the deletion of the digital certificate. Click "Yes".

**Step 7.** The digital certificate will be removed from your list of certificates.

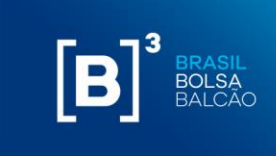

#### <span id="page-10-0"></span>**4 EXCEL CONFIGURATION AND ADD-IN SETUP**

For the correct operation of the B3's Margin Simulator, it is necessary to change some settings in Excel and also to install the Excel add-in, which will be provide by B3.

#### **4.1 EXCEL SETUP**

To set up Excel, follow the steps below:

**Step 1**: In Excel, go to "File" → "Options." The following screen will be displayed:

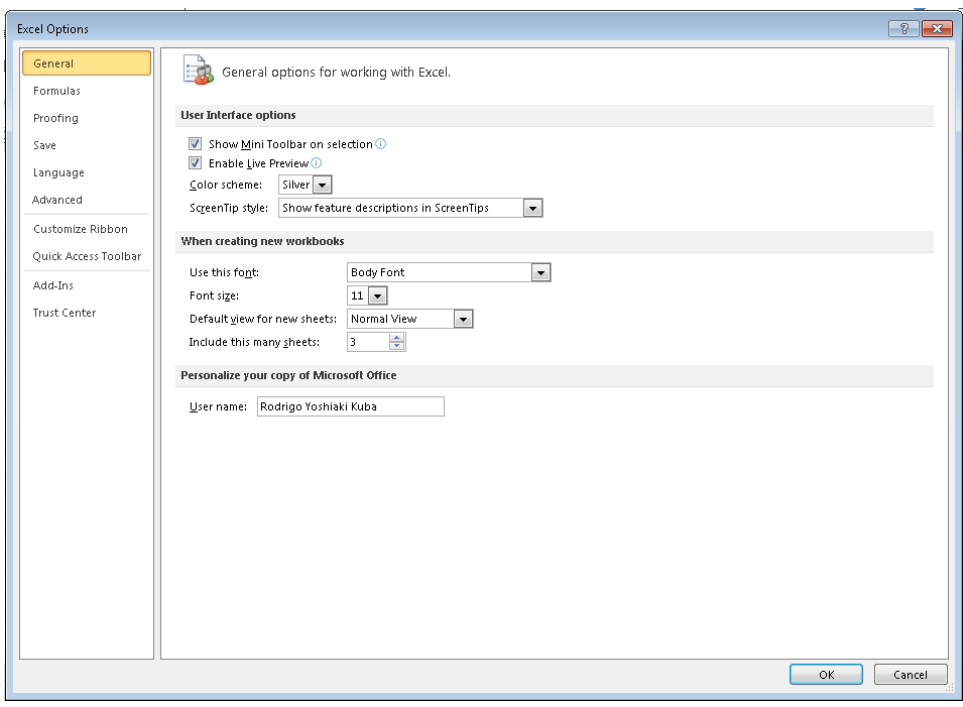

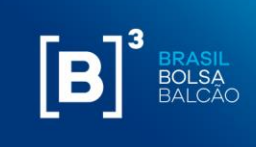

**Step 2:** Go to "Trust Center" as described below:

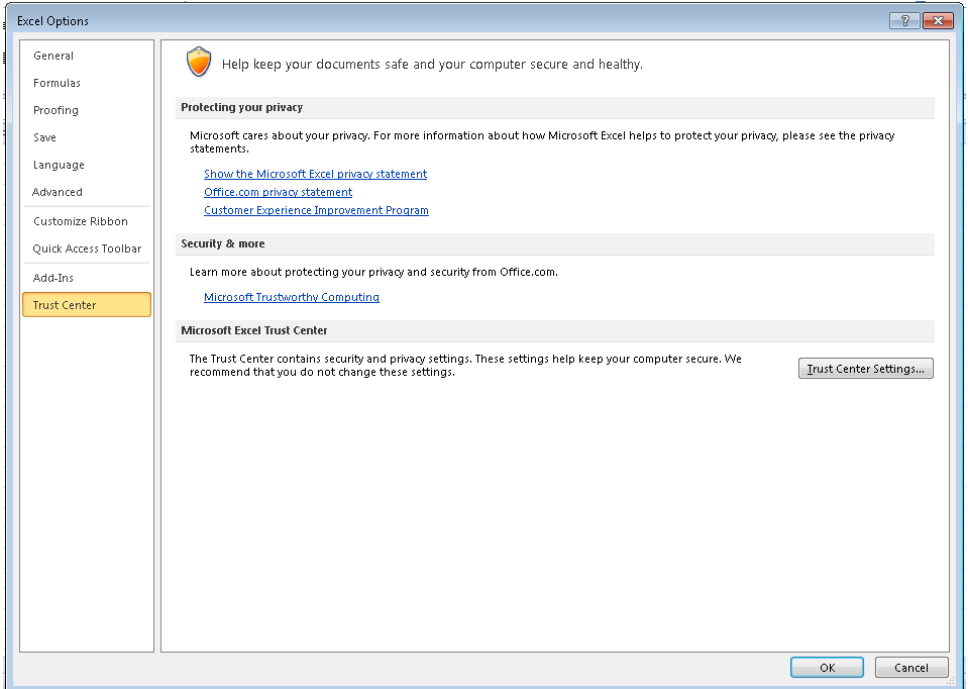

**Step 3:** Click on "Trust Center Settings…" and the following screen will be displayed:

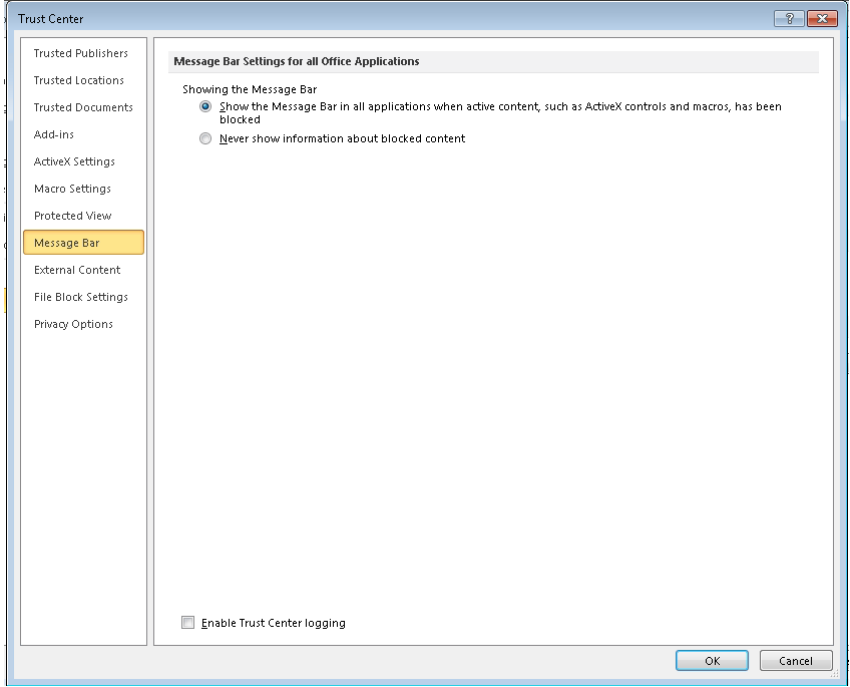

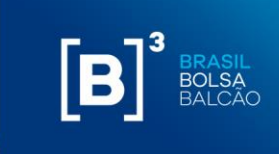

**Step 4:** Go to "Macro Settings" option and enable the option "Trust access to the VBA project object model" and click on "Ok":

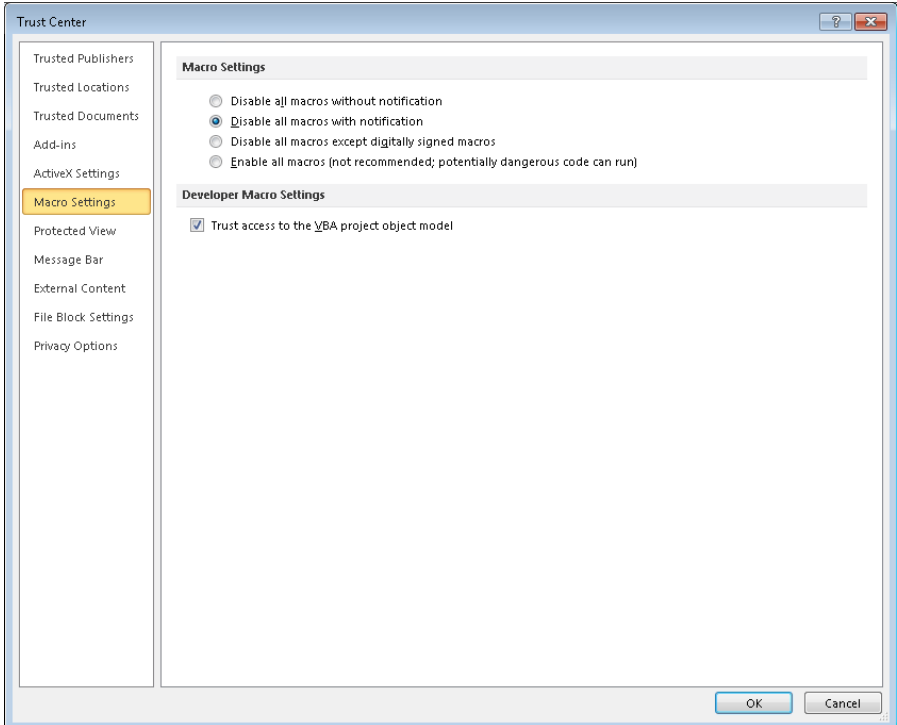

#### **4.2 EXCEL ADD-IN SETUP**

B3 will provide an add-in to be installed in Excel. It is important to note that the add-in installation is supported for Windows only on Microsoft Office versions 10 or higher and the file name cannot be changed under any circumstances.

To install the add-in, follow the steps below:

**Step 1:** Copy the add-in B3\_CORS.xlam to the following directory: C:\Users\{user}\AppData\Roaming\Microsoft\Excel\XLSTART where {user} is you network user. The file AppData is a hidden file in Windows.

**Step 2:** Open Excel;

**Step 3:** Go to "Files" → "Option." The following screen will be displayed:

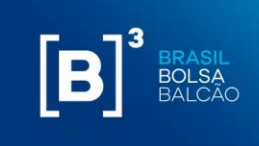

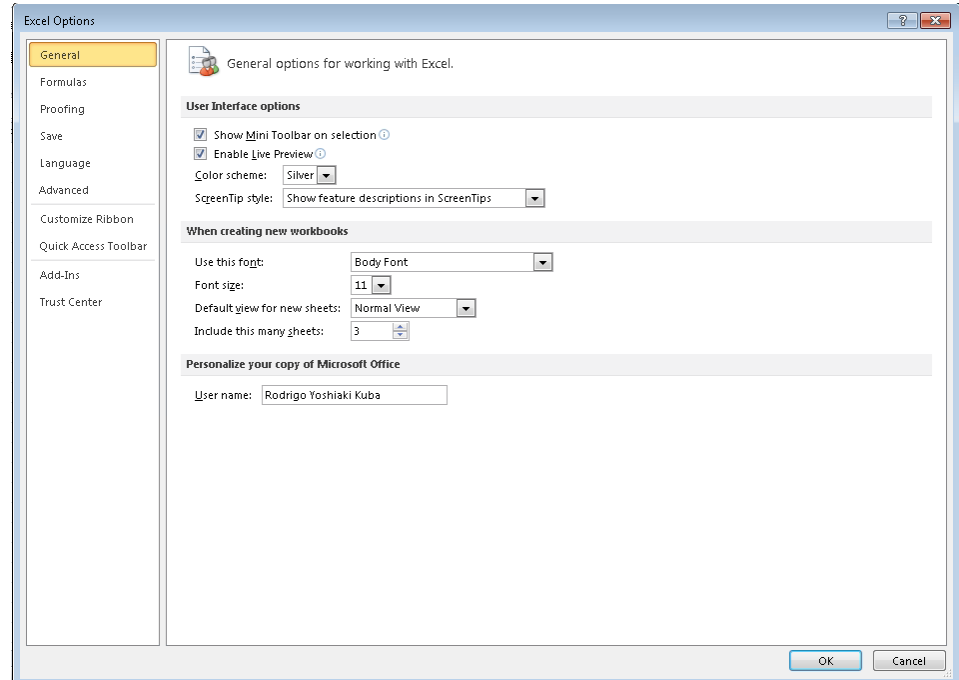

**Step 4:** Go to "Add-Ins". The Following screen will be displayed:

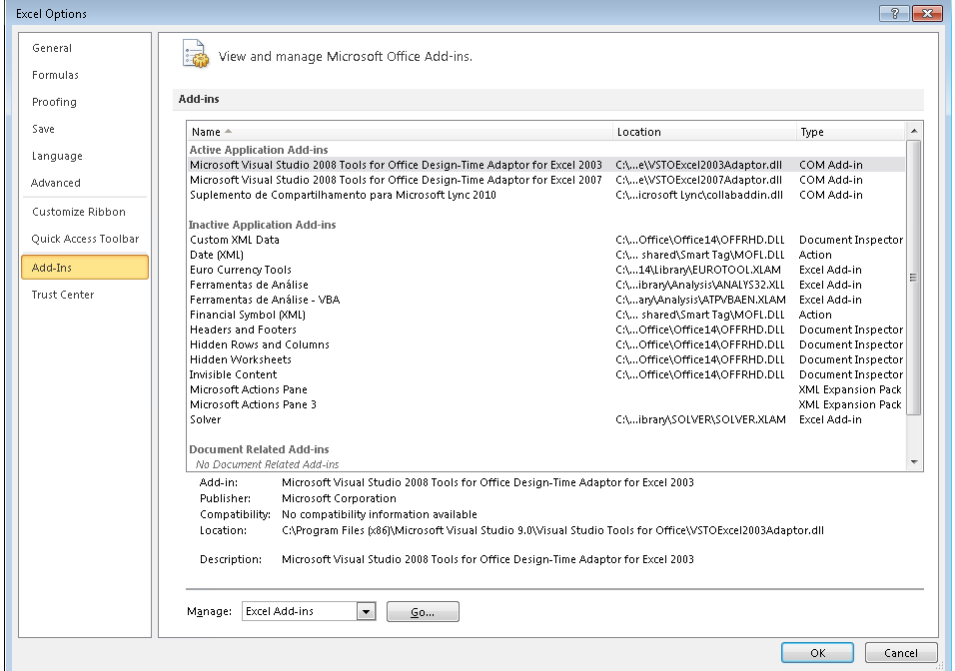

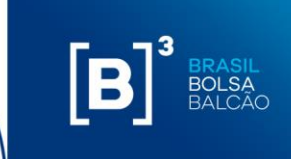

**Step 5:** In "Manage", select the option "Excel Add-Ins" and click on the button "Go…". The following screen will be displayed:

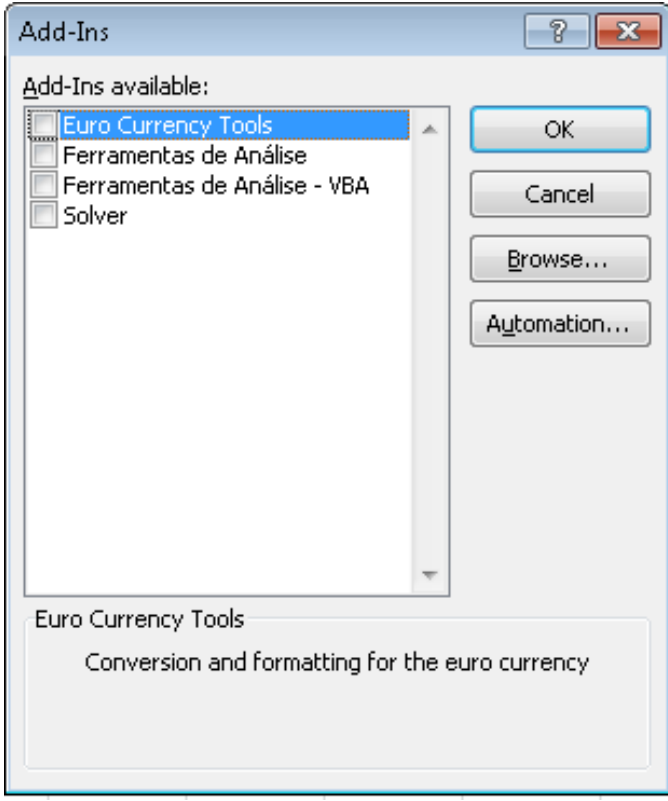

**Step 6:** Click on the "Browse…" button:

a. Search for the "add-in" in the file:

**C:\Users\{user}\AppData\Roaming\Microsoft\Excel\XLSTART** where {user} is your network user.

b. Select the file "B3\_CORS.xlam" and click on "OK". The following screen will be displayed.

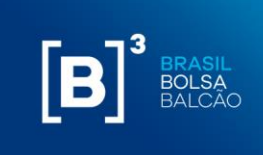

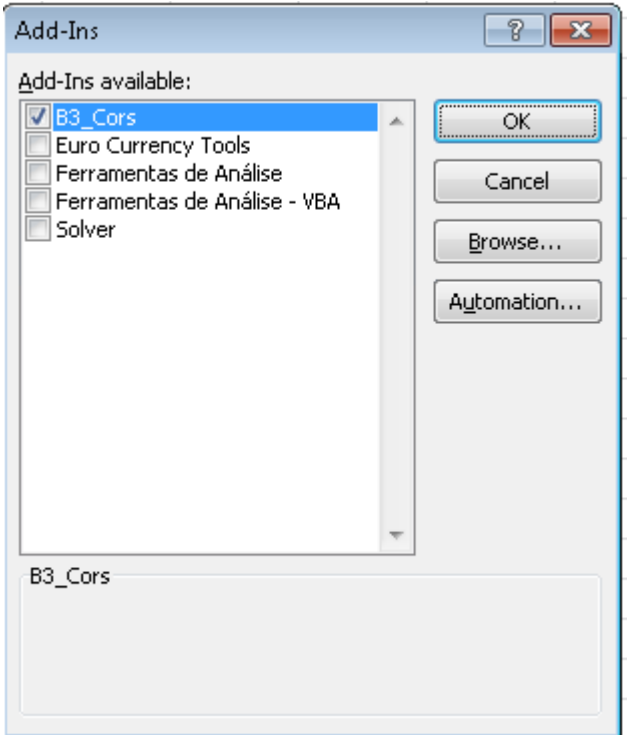

**Step 7:** Select the "B3\_Cors" and click on "OK" button.

The option "Add-Ins" will be enabled in Excel, with the functionality "Load CORS", as the picture below:

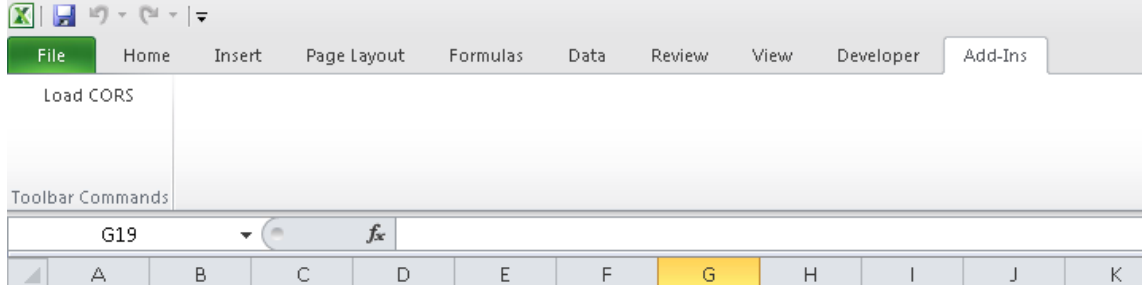

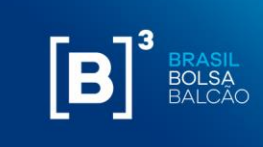

#### <span id="page-16-0"></span>**5 PROXY CONFIGURATION FILE**

In addition to installing the Excel add-in, you also need to include a configuration file.

The file must be copied in the following folder: C:\Users\{usuário}\AppData\Roaming\Microsoft\Excel, where {user} is the network user and the AppData folder is a hidden folder in Windows. Note that the configuration directory is at an earlier level than the add-in.

Below is the file configuration and example:

CERTIFICATE\_CN = (certificate user). Example: s-999-1

PROXY\_SERVER = include\_proxy\_server\_and\_port (if applicable).

cors.cfg - Bloco de Notas Arquivo Editar Formatar Exibir Ajuda CERTIFICATE CN=s-999-1 PROXY\_SERVER=http://proxy.com.br:8080

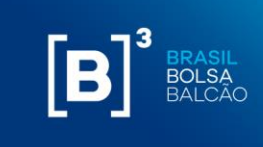

#### <span id="page-17-0"></span>**6 HOW TO ADD AND DELETE ASSETS VIA EXCEL**

The Margin Simulator worksheet allows the user, through adding financial assets and securities traded in the markets managed by B3, to create a hypothetical portfolio and send the data for margin calculation.

#### **6.1 ADDING ASSETS BY ITS TYPE**

To add securities in the portfolio, the user shall select the desired type of position:

- i. Derivative;
- ii. Equity;
- iii. Equity option;
- iv. Equity forward;
- v. Collateral;
- vi. Security Lending;
- vii. Currency Swap (CBA);
- viii. Swap;
- ix. Flexible Option;
- x. NDF;
- xi. Security Lending Corporate Event;
- xii. Gold Forward;
- xiii. Equity Buy-in.

The features of these asset types will be described in item 12 of this document.

There will be a "Filter" field where it will be possible to enter part of the negotiation code and the worksheet will search an alphabetically approximate value for the user to find the chosen security.

**Warning**: for users that have the Excel in Portuguese, they must use comma as a decimal separator (e.g 15,10). For users that have Excel in English, they must use a dot "." as a decimal separator (e.g 15.10). For users using API, they must use a dot "." as a decimal separator.

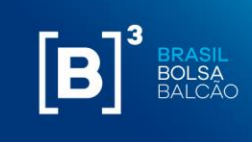

### $[B]^{3}$ **MARGIN SIMULATOR**

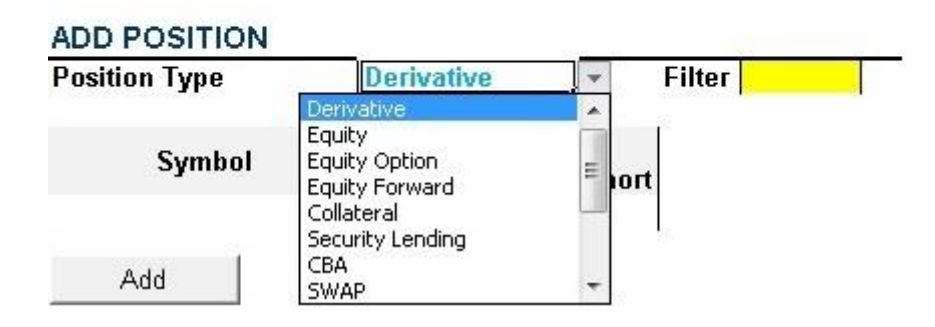

For each type of entered security, the worksheet will present the fields that the user should fill with their respective value. In case a mandatory field is not filled in, the worksheet will display a message informing that there are fields missing.

Whether the field is incorrectly filled, the system will display an error message of invalid field. E.g.: in case a field is filled with a letter.

# $[B]$

### **MARGIN SIMULATOR**

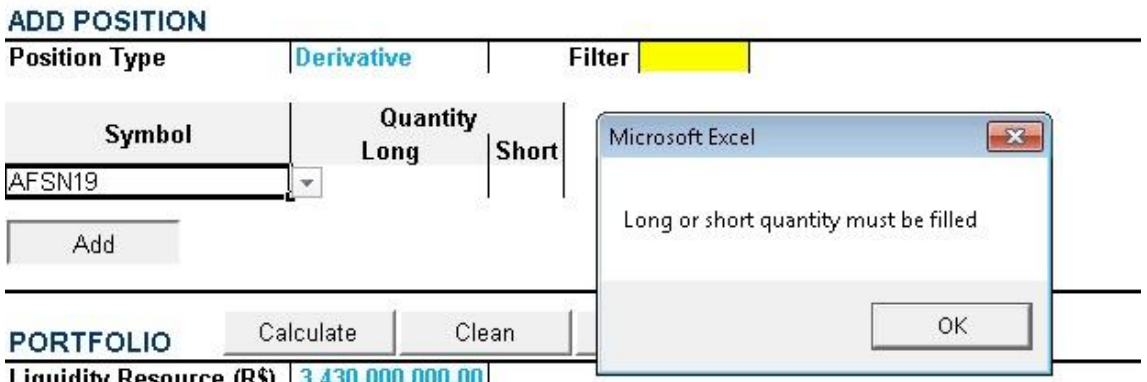

If a user does not fill a mandatory field, the system will display the following error message:

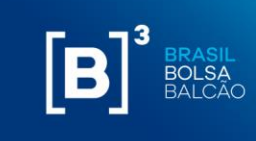

### $[B]$ <sup>3</sup> **MARGIN SIMULATOR**

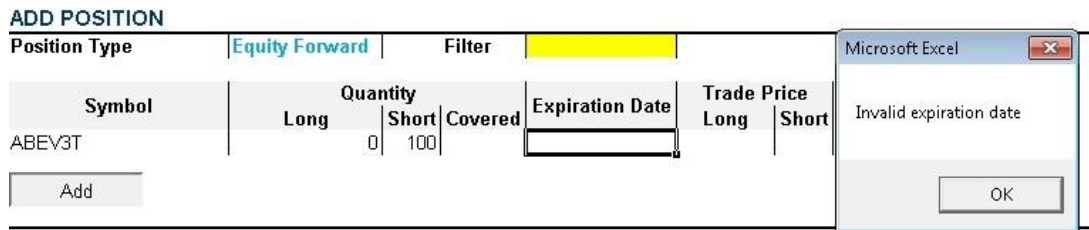

When adding a security that has a short or long position, the user must enter the value in the specific field and the other field must be filled with zero "0" or be left blank. It is not mandatory to inform the value "0" (zero) on the side (short/long) that there is not security position, the system will consider the value zero "0" (zero) when left unfilled. E.g.: when entering a naked position of ABEV3T, it is enough to add the amount of securities in the "sale" field. The "short" field can be filled with zero or be left blank.

# $[B]$ <sup>3</sup>

#### **MARGIN SIMULATOR**

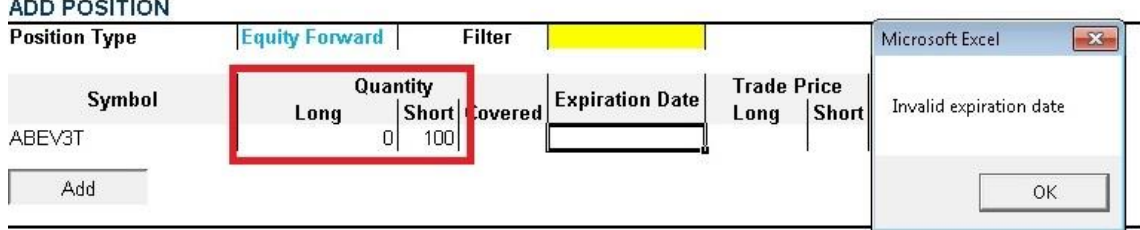

#### **6.2 ADDING AN ASSET DIRECTLY INTO THE PORTFOLIO**

When adding an asset by its type, the informed asset will be added directly to the portfolio once you click in the "add" button.

Another way to add an asset would be by manually adding it directly to the portfolio. It is important to highlight that in this case there is no validation of the mandatory fields by the system as the previous model described above. That is, it is important to verify if all

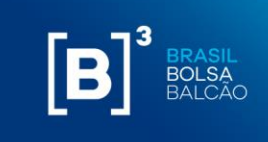

the information need for the calculation is correct – the specific features for each asset type will is described in item 12 of this document.

#### **6.3 IMBARQ001 ARQUIVE UPLOAD**

Through integration with the IMBARQ001 file, the user is able to import your end-of-day (EoD) positions and manipulate this data accordingly to the simulations it wants to do. The information for contracting IMBARQ001 is available at: [http://www.b3.com.br/en\\_us/solutions/platforms/middle-e](http://www.b3.com.br/en_us/solutions/platforms/middle-e-backoffice/imercado/aboutimercado/)[backoffice/imercado/aboutimercado/.](http://www.b3.com.br/en_us/solutions/platforms/middle-e-backoffice/imercado/aboutimercado/)

To upload the file, follow the steps below:

Click the item "Import."

# $[B]^{3}$ **MARGIN SIMULATOR**

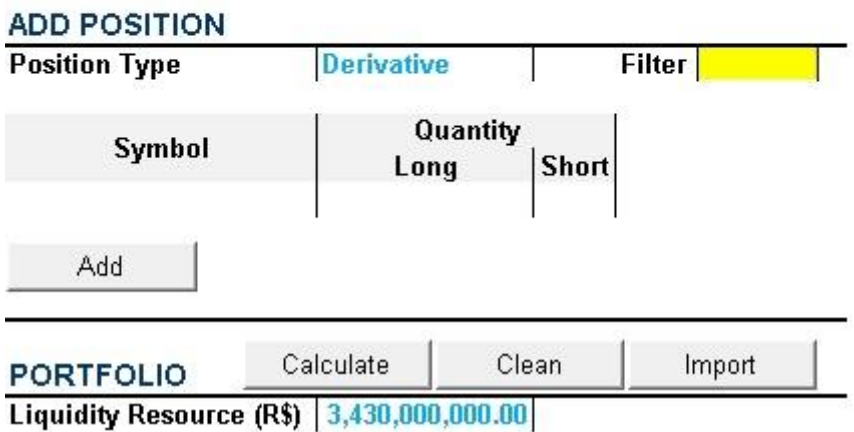

Afterwards, Excel will open a screen for the user to search the file. After selecting it, click in "Open."

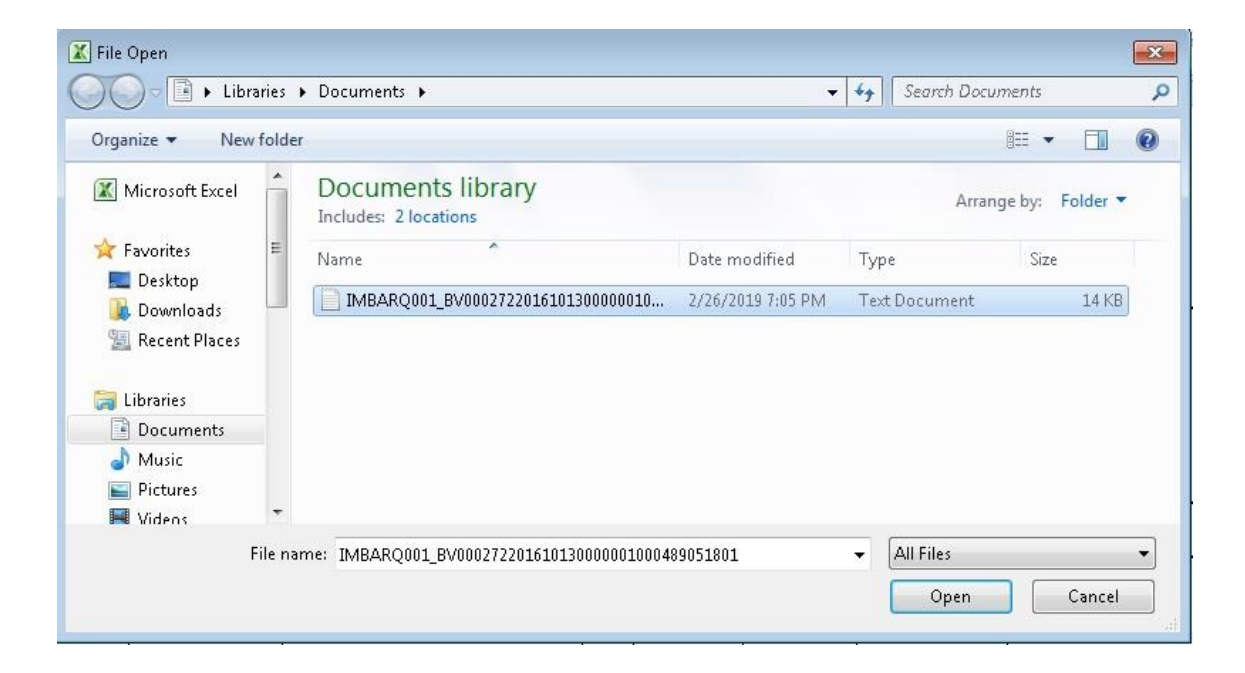

 $\overline{B}$ 

After clicking on "Open", the positions of the accounts will be imported into Excel memory and a list of accounts and the "Load" button will be displayed, as follows:

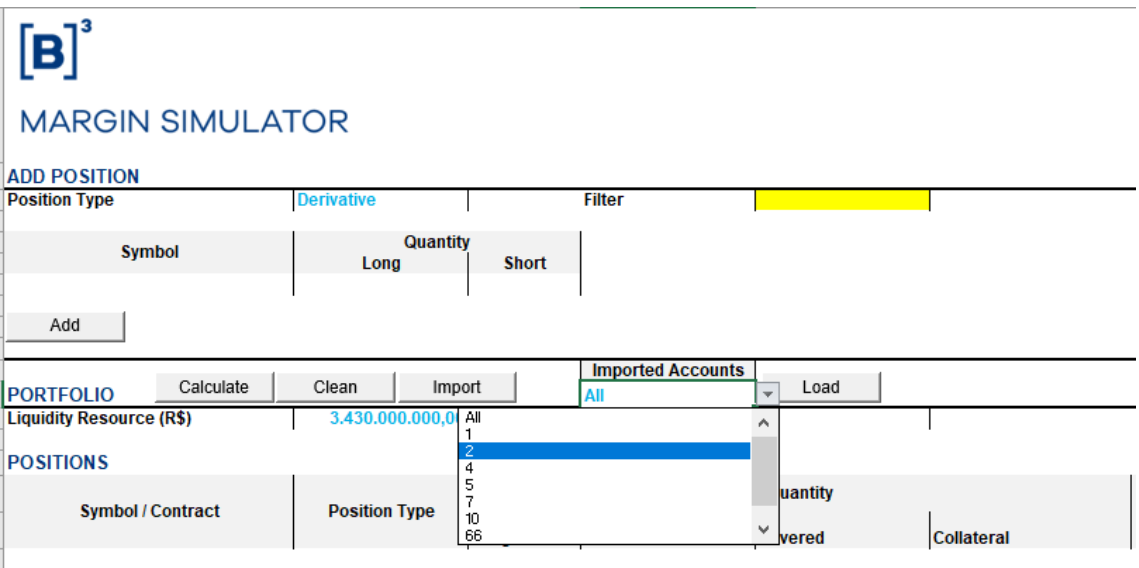

The user should select the account that contains the position he wants to simulate and click on "Load."

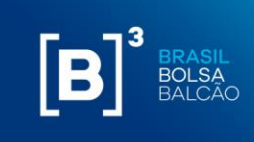

### $[B]^{3}$

#### **MARGIN SIMULATOR**

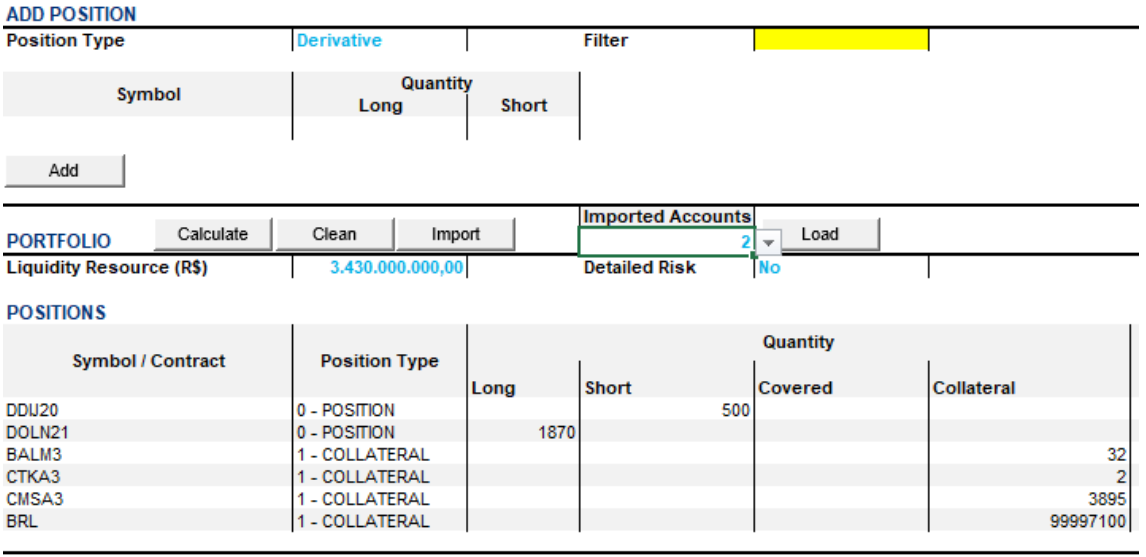

It is also possible to load all the positions contained in the file. For that, the user should select the option "All" and, after that, click on "Load."

#### **6.3.1 ADJUSTMENTS FOR THE IMBARQ001 UPLOAD**

#### **i. Flexible Option**

There is no rebate value, user should input manually if there is;

#### **ii. iSwap OTC**

There is no "start value" field, user should input manually;

There is only one field for the rate, being necessary the rate information on both sides. On the present version, we are using this rate value;

#### **iii. Equity Buy-in**

There is no field for the stock trading code, insert manually;

#### **iv. CBA Trade**

There is no field for the stock trading code, insert manually.

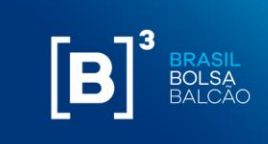

#### **6.4 REQUEST EOD (END OF DAY) AND/OR INTRADAY PORTFOLIO**

If the customer is enabled for the copy of portfolios functionality, when loading the spreadsheet, the following screen will be displayed:

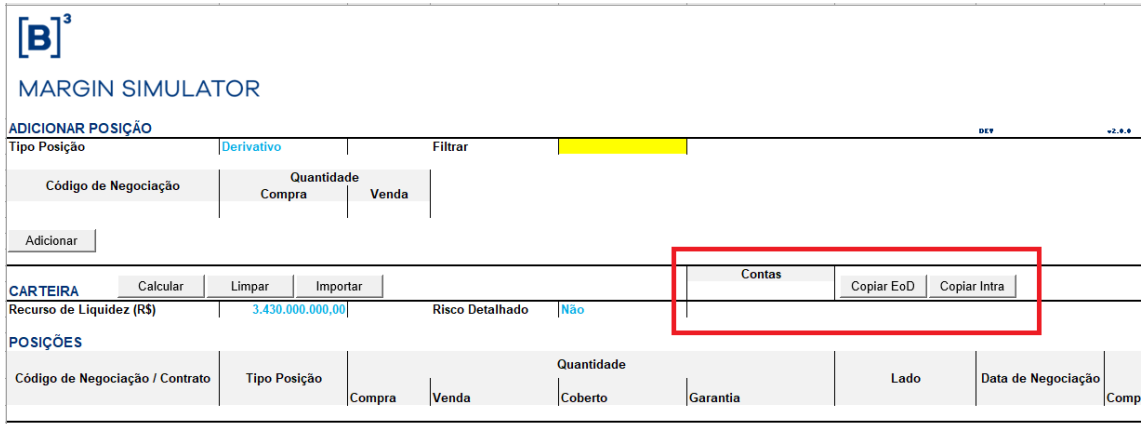

The Combo box "Accounts" is a list with all the accounts enabled for the client to copy the portfolio.

When selecting an account, the customer has the option to copy the EoD wallet - "End of Day" (Copy EoD button) or "Intraday" (Copy Intra button).

When you click on one of the buttons, the wallet will be loaded in the list of POSITIONS in the spreadsheet:

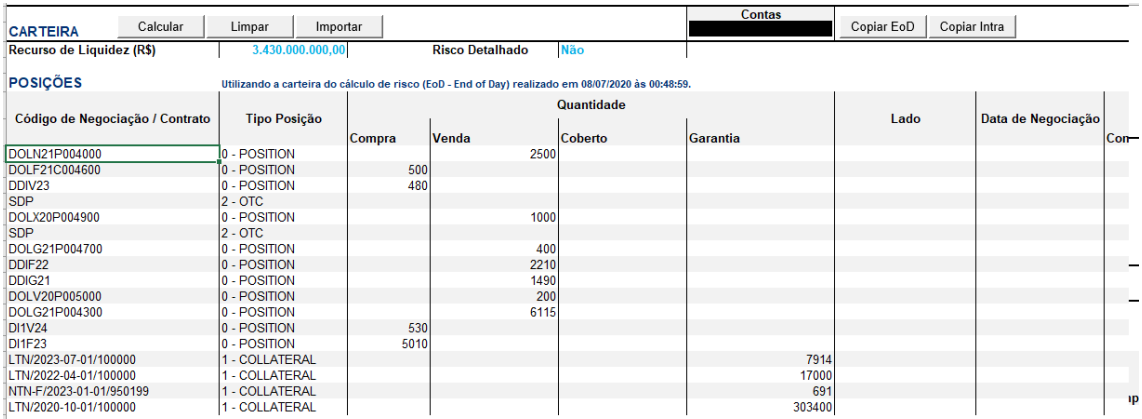

To change a position in a copied portfolio, just update the field value in the POSITION list. The change will be marked in **yellow**.

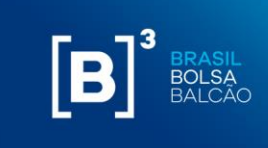

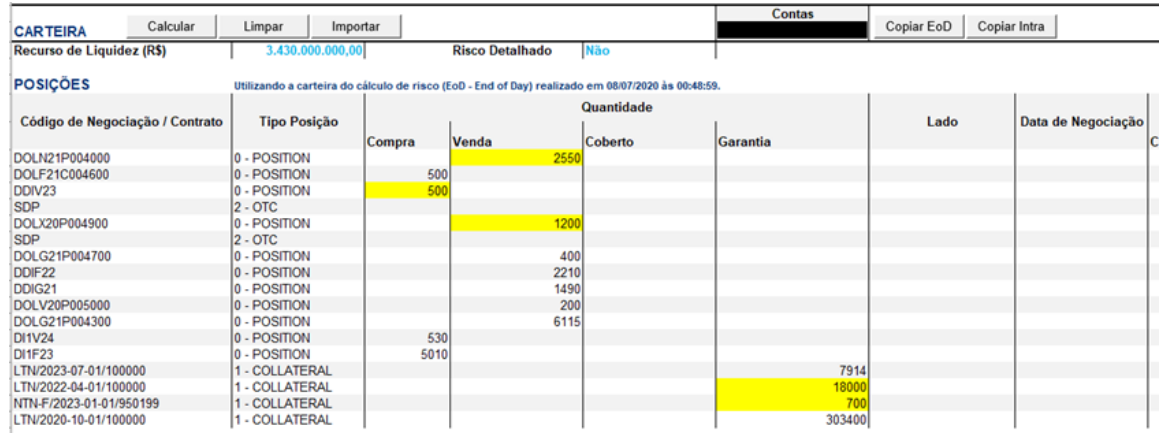

#### **6.5 DELETING SECURITIES**

There are two ways of deleting securities or portfolios:

#### i. **Excluding the entire portfolio**

By clicking in the "Clear" button, the system will exclude all the securities previously added. The user needs to confirm the required action as described below:

# $[\mathbf{B}]^{^3}$

#### **MARGIN SIMULATOR**

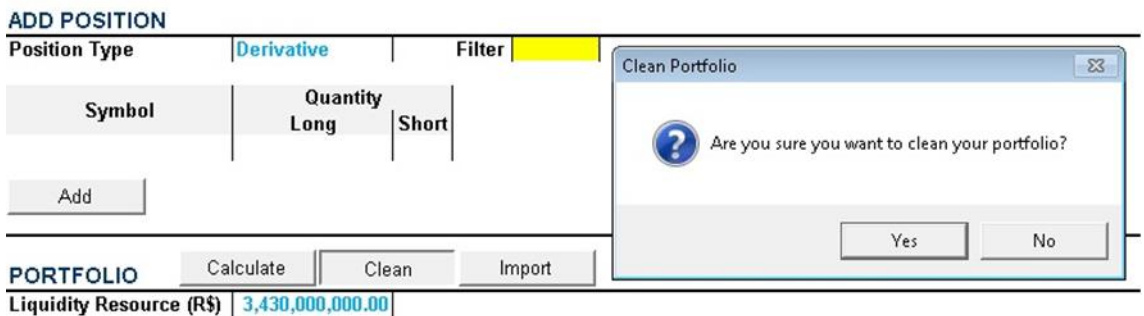

**POSITIONS** 

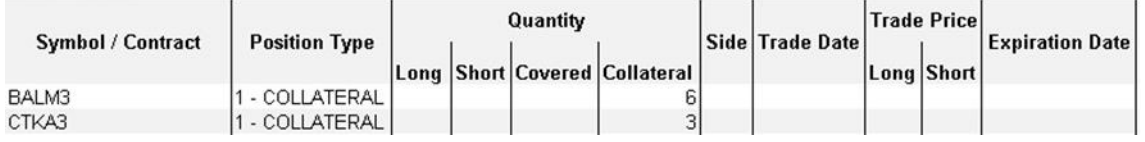

By doing that, the portfolio will be emptied and will be available for the user to add a new position.

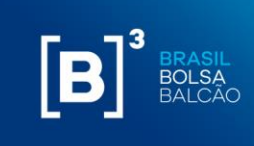

### $[B]^{3}$ **MARGIN SIMULATOR**

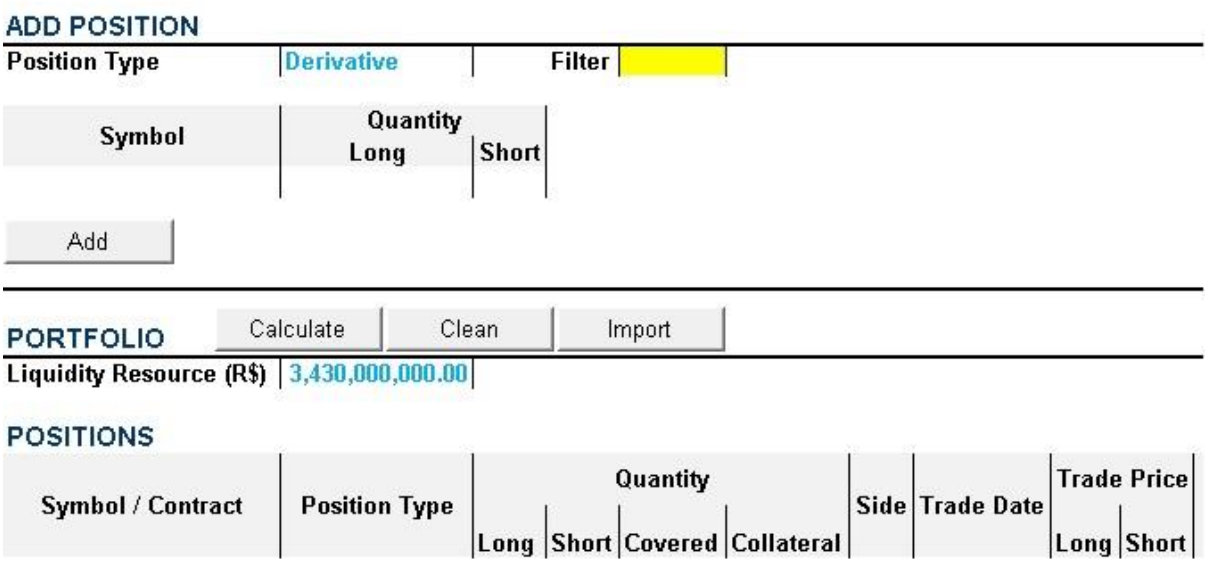

#### **ii. Deleting specific securities**

Through the standard MS Excel action, it is possible to exclude a particular security from the portfolio. To do so, the user has to click with the right button directly on the security line that he/she is willing to delete and confirm the action by clicking in the "Delete" button. The other securities will remain in the portfolio, allowing the user to add new securities to execute the chosen simulation. E.g.: how to delete 100 units position on the sell side for the EMAEOM19.

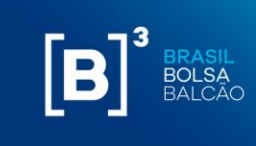

# $\boxed{\textbf{[B]}^3}$

### **MARGIN SIMULATOR**

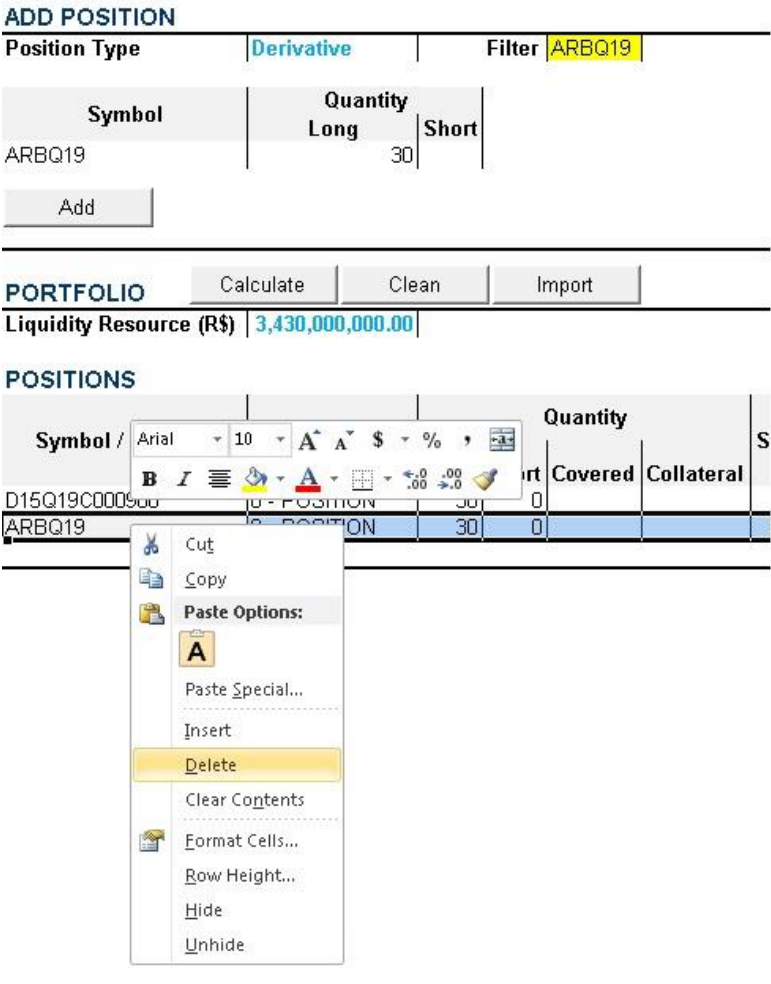

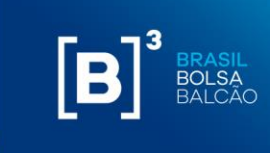

#### <span id="page-27-0"></span>**7 HOW TO ACCESS REAL TIME PORTFOLIOS**

The Margin Simulator provides the option of importing real time positions, directly from CORE. For that, it is necessary to ask for authorization from your broker/custodian to access your portfolio. This process is made through a platform called CIP, also used for iMercado, with the SiRi functionality. Users previously registered to access iMercado cannot enable the SiRi functionality, requiring the registration of a new user of the institution.

#### **7.1 HOW TO ACCESS CIP**

The user with an internet profile will access the iMercado Portal at the URL defined [\(http://imercado.bmfbovespa.com.br/iMercado\)](http://imercado.bmfbovespa.com.br/iMercado) with his login and password and must have installed the security device (Token) on his mobile device. The Access Manual According to Authentication Factor will be sent by the delivery and services area to the participants, via e-mail. The screen below will open and the fields "user" and "password" must be filled in:

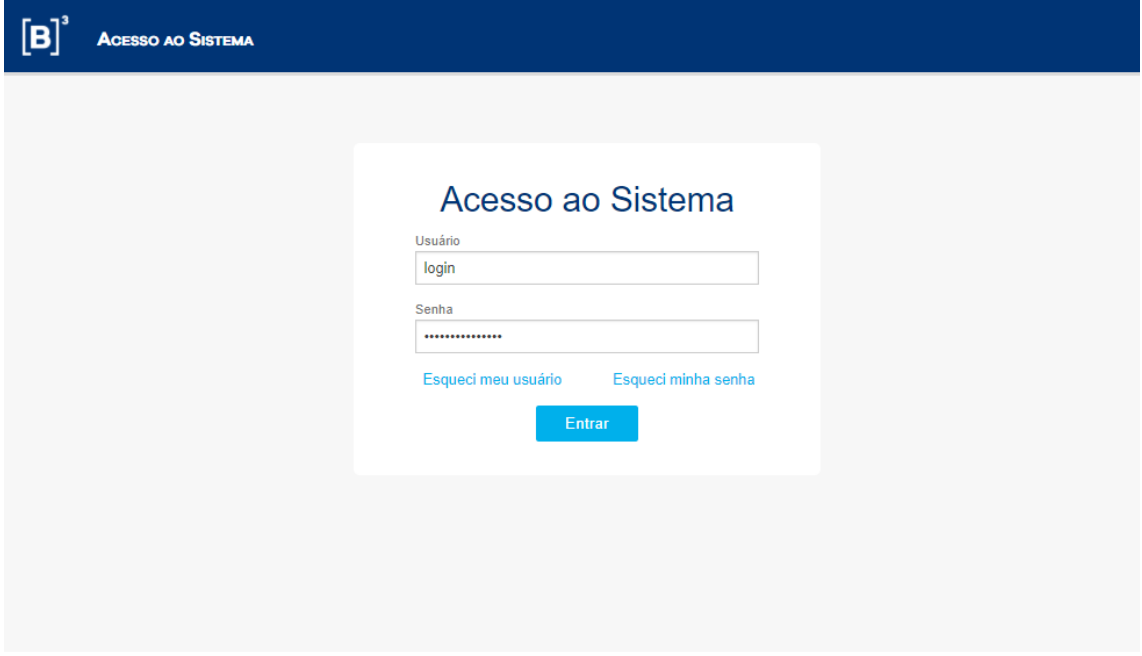

The Login field must be filled in with the user code previously provided by B3. The password field must be filled in with the password of the respective user code informed in the previous field. The password is case sensitive, so it accepts uppercase, lowercase letters, numbers and special characters.

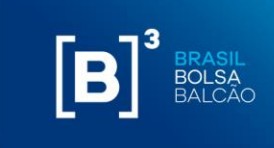

After validating the login and password information, the user will be directed to the page below to enter the double authentication factor:

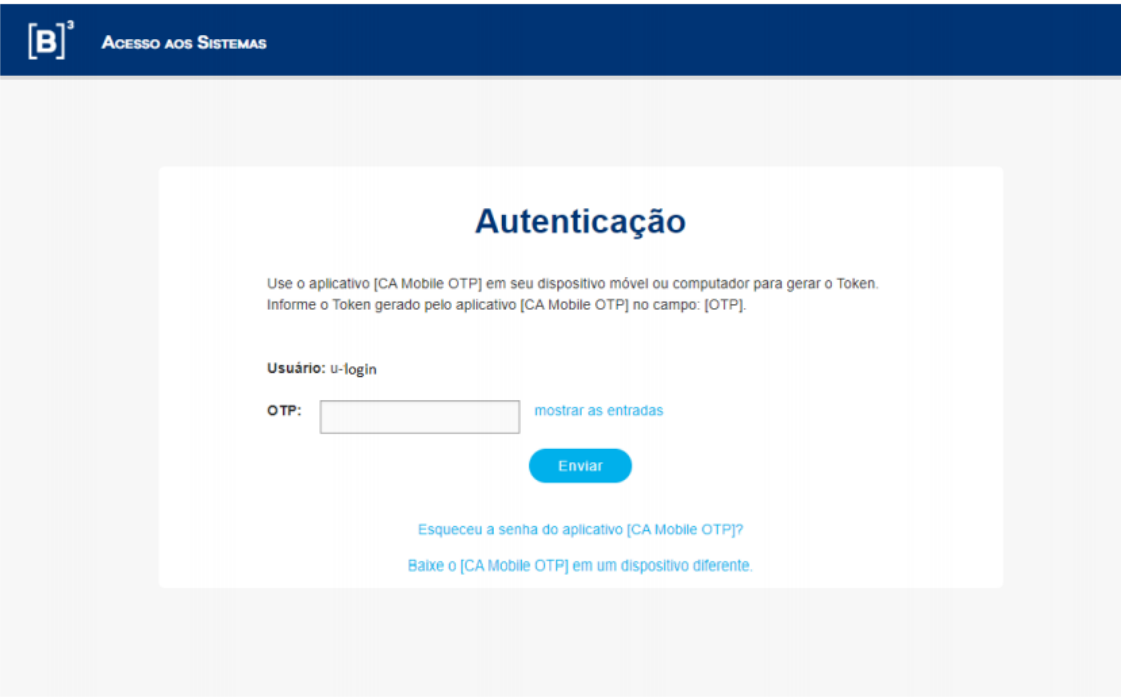

To access the system, the logged in user must fill in the mandatory data, as description shown in table 2:

**Table 2** - Mandatory fields for accessing the iMercado on the Second Factor screen Authentication:

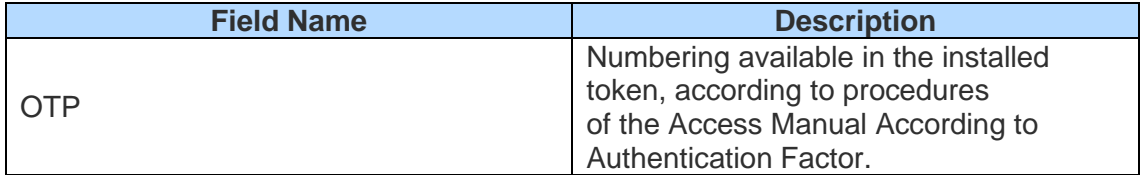

Once the OTP has been validated, the user must select the institution code and its category, as shown below.

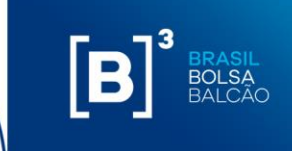

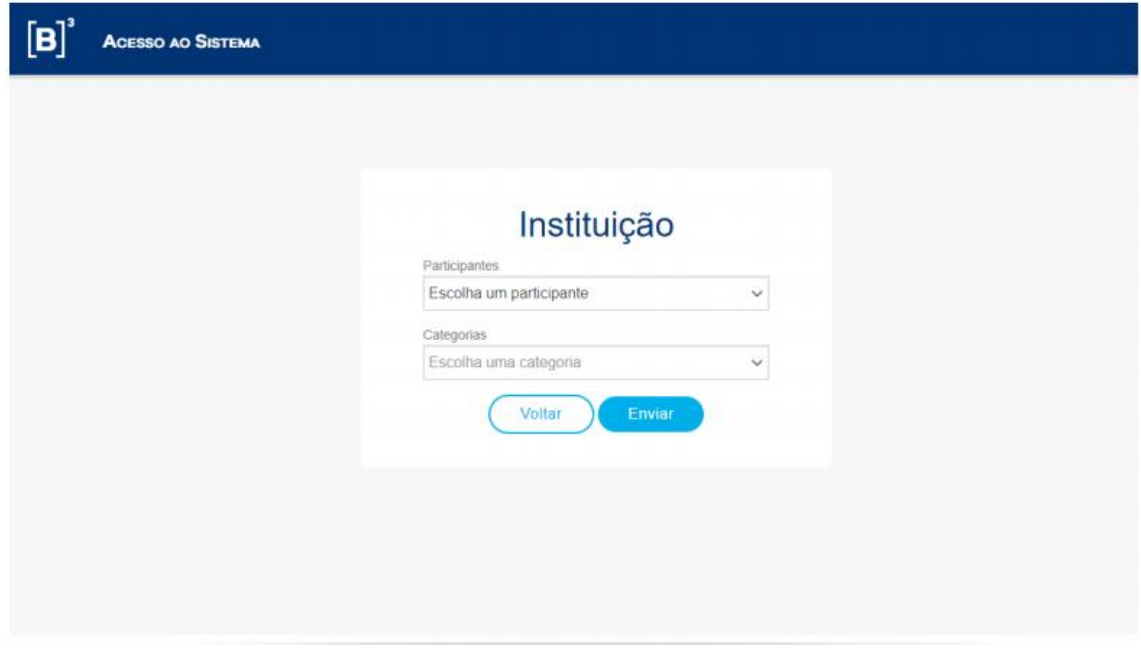

When you click the Submit button, the iMercado system page will open.

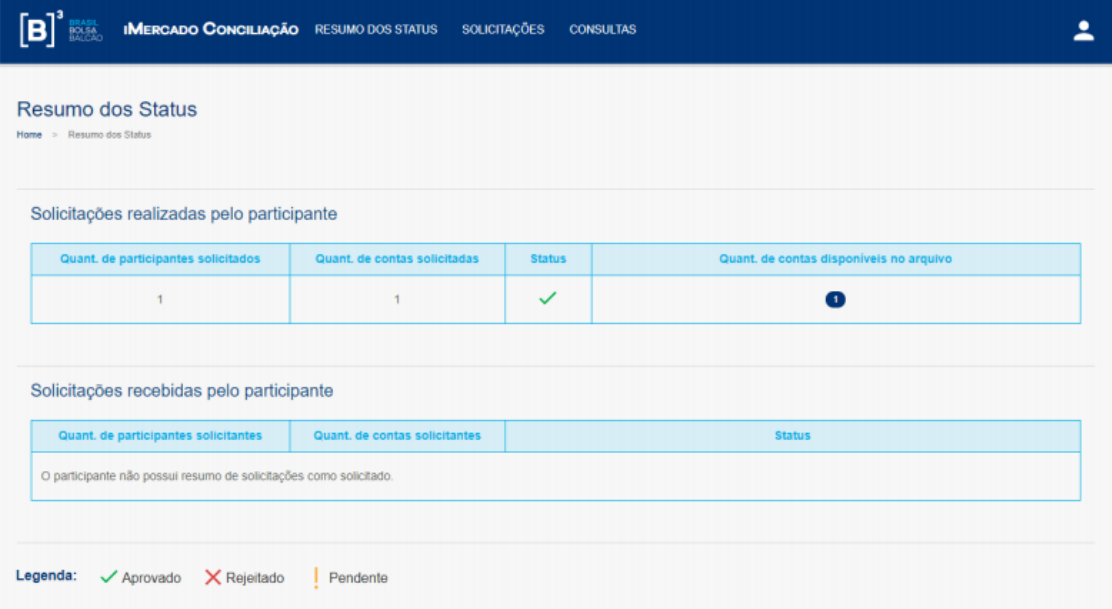

The access to system functionality is different for each user according to their registration in B3 system. Thus, not all menus and screens presented in this manual will be viewed by everyone.

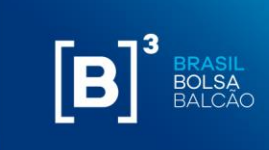

#### **7.2 REQUEST FOR AUTOMATED PORTFOLIO IMPORT (EoD – end of day and INTRADAY)**

The inclusion request is made by participants who would like to request data for Risk simulation for a specific account code. In all requests for inclusion, the following must be informed:

- Requestor's account.
- Participant requested.
- Account requested.

**Step 1.** From the main Requests menu, select the Manual Inclusion option.

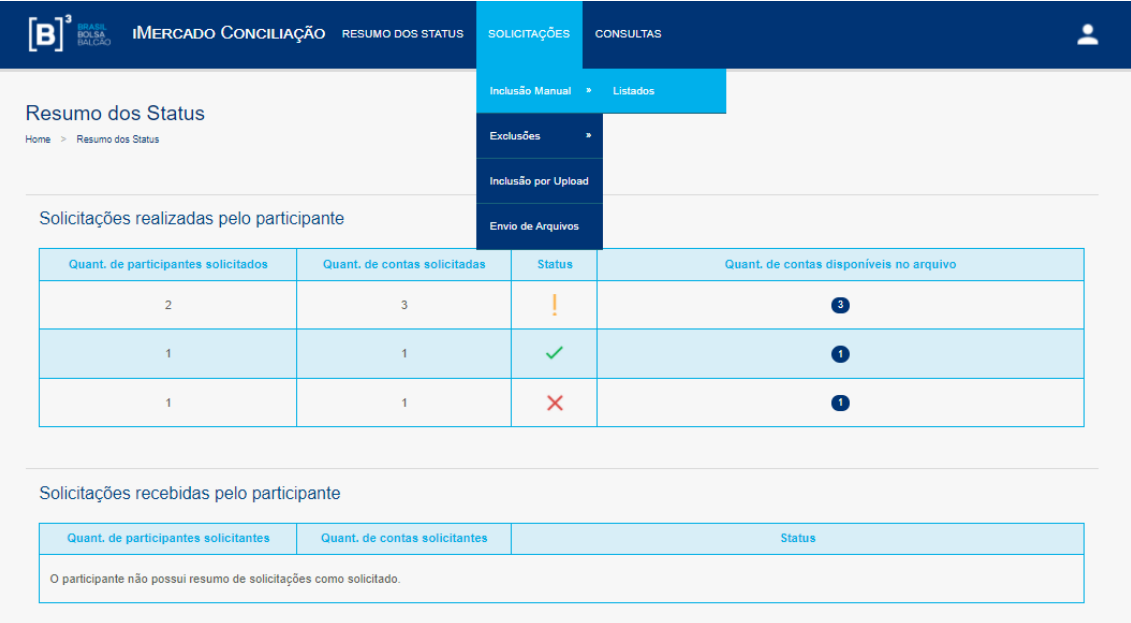

**Step 2.** Inform the requested data on the screen (Account in Requesting Participant, Requested Participant, Account in Requested Participant) and click on the Search button.

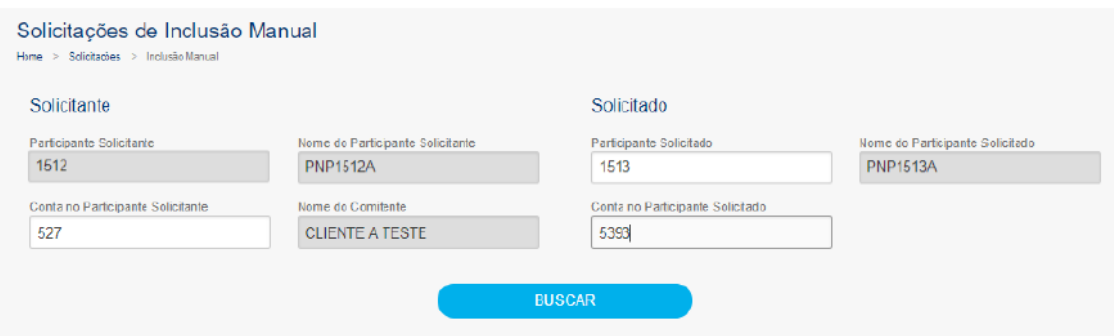

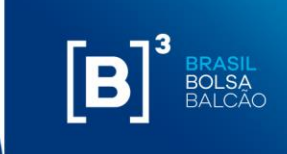

**Step 3.** The data entered will be validated and a success message will be displayed (New request!).

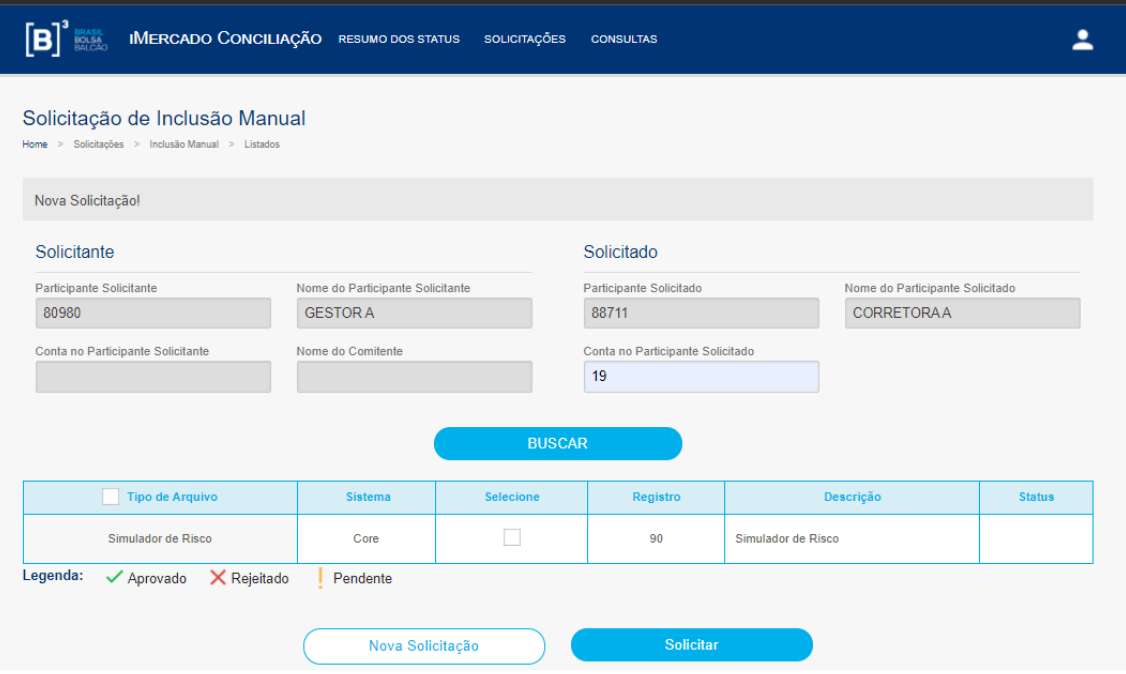

**Step 4.** A success message will be displayed (Registration successfully saved) and the request will have a status of Pending approval - **!**

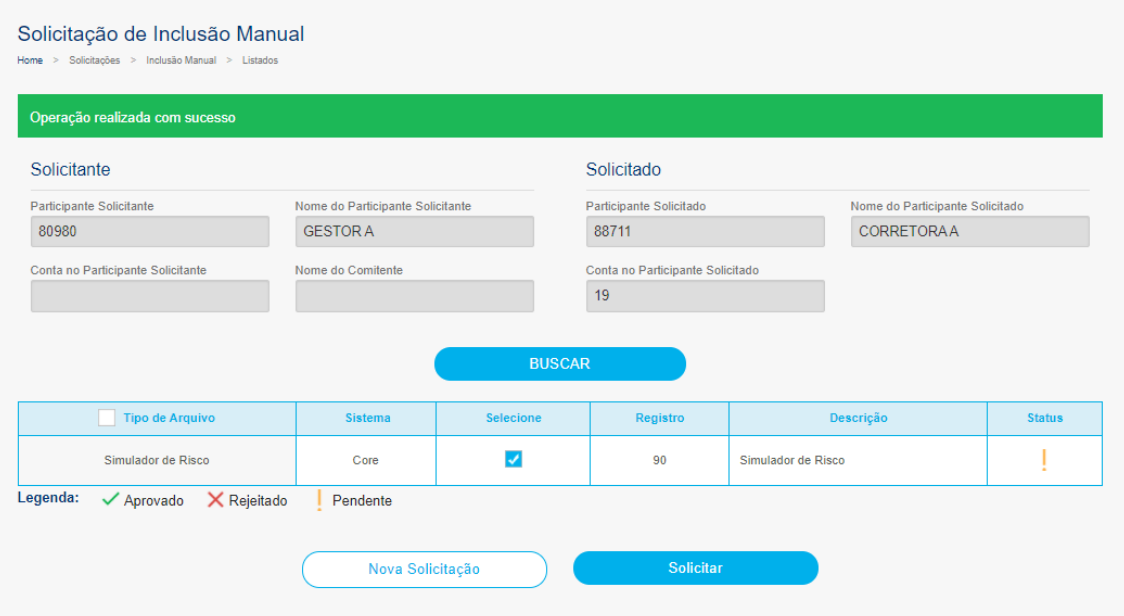

After that, the Solicitor should get in touch with its broker/custodian, so the request is able to get the necessary approval.

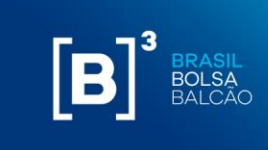

#### <span id="page-32-0"></span>**8 LIQUIDITY RESOURCES**

Liquidity resources is the used value based on the liquidity lines of the portfolio to cover transitional losses in the portfolio closing process, originated by the risk of principal.

For this field, the user is able to change this value, as long as it is less than the predeterminate maximum value.

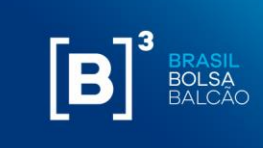

#### <span id="page-33-0"></span>**9 SENDING A PORTFOLIO FOR MARGIN CALL CALCULATION**

After including the assets, the user wants to simulate, click in "Calculate."

# $[B]$

### **MARGIN SIMULATOR**

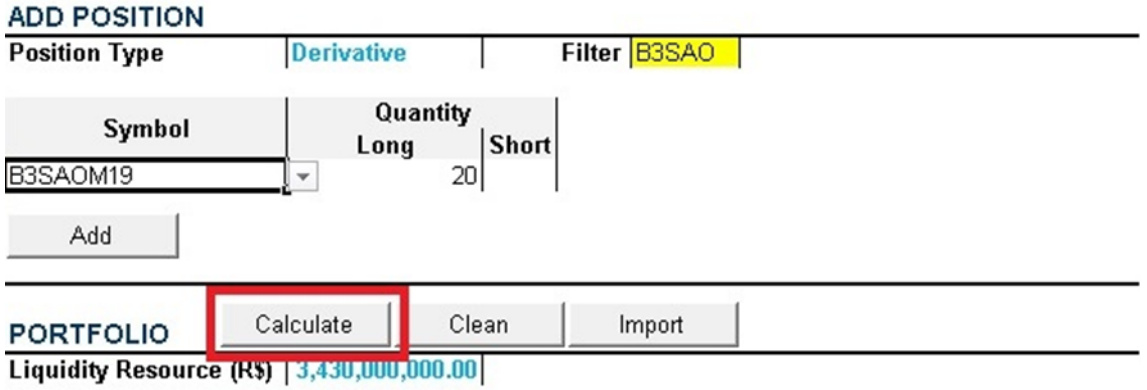

#### **POSITIONS**

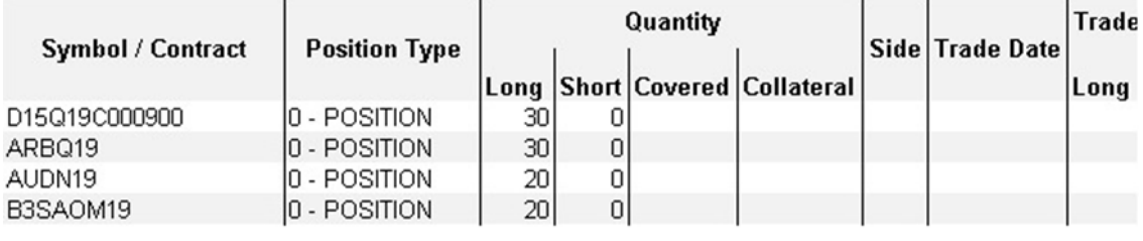

Afterwards, the Excel will open a new worksheet called "marginSimulatorStatus"

# $[\mathbf{B}]^{3}$ **MARGIN SIMULATOR**

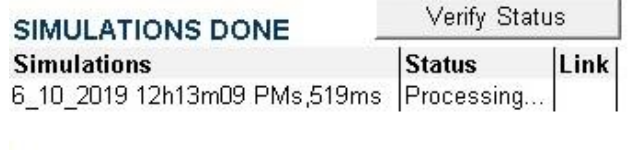

marginSimulatorStatus  $\rightarrow$  H marginSimulator Sheet:

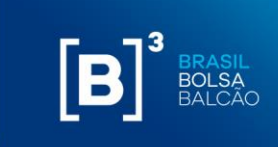

The user must click in "Verify Status" for the results to be available, as per below.

# $[B]^{3}$ **MARGIN SIMULATOR**

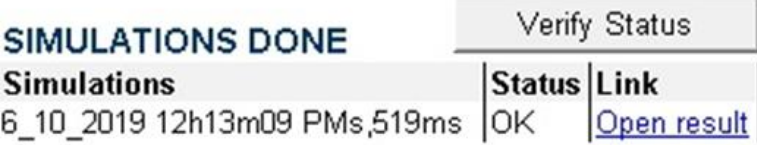

Clicking in "Open Result", another worksheet will be open with the results.

This feature allows that after sending a margin call simulation, even though the system may be still processing the previous portfolio, the user will be able to send new margin call simulations and obtain the results without the need to wait for the results of the first request.

### $[B]$ **MARGIN SIMULATOR**

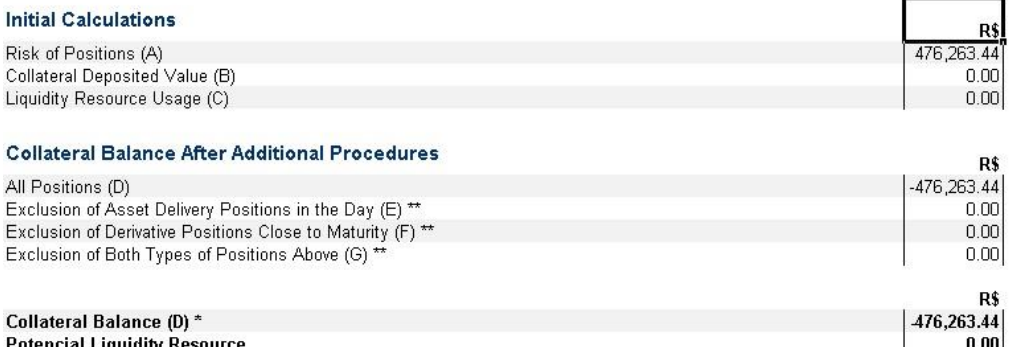

\* min( (B) + (C) - (A) ; (B) )<br>\*\* Simulations with 0.00 value mean that there are no such types of positions or their calculations resulted in 0.00

→ N 6\_10\_2019 12h13m09 PMs,519ms marginSimulatorStatus / marginSimulator 1 1

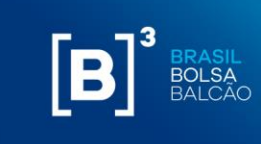

#### **9.1 SIMULATION WITH ERROR**

When requesting a simulation, MS Excel will open a new tab called "marginSimulatorStatus" and the system will provide a link to open the result as described in the previous item. However, if there is any inconsistency with the information entered in the portfolio, an "Error" message will be shown, as per below:

#### $\mathbf{[B]}$ **MARGIN SIMULATOR** Verify Status **SIMULATIONS DONE Simulations Status** Link 21 01 2020 09h56m39s,55ms Simulation error. Show error

When opening the "Error" message, the system will show the description of each asset that presents any inconsistency for the proposed simulation.

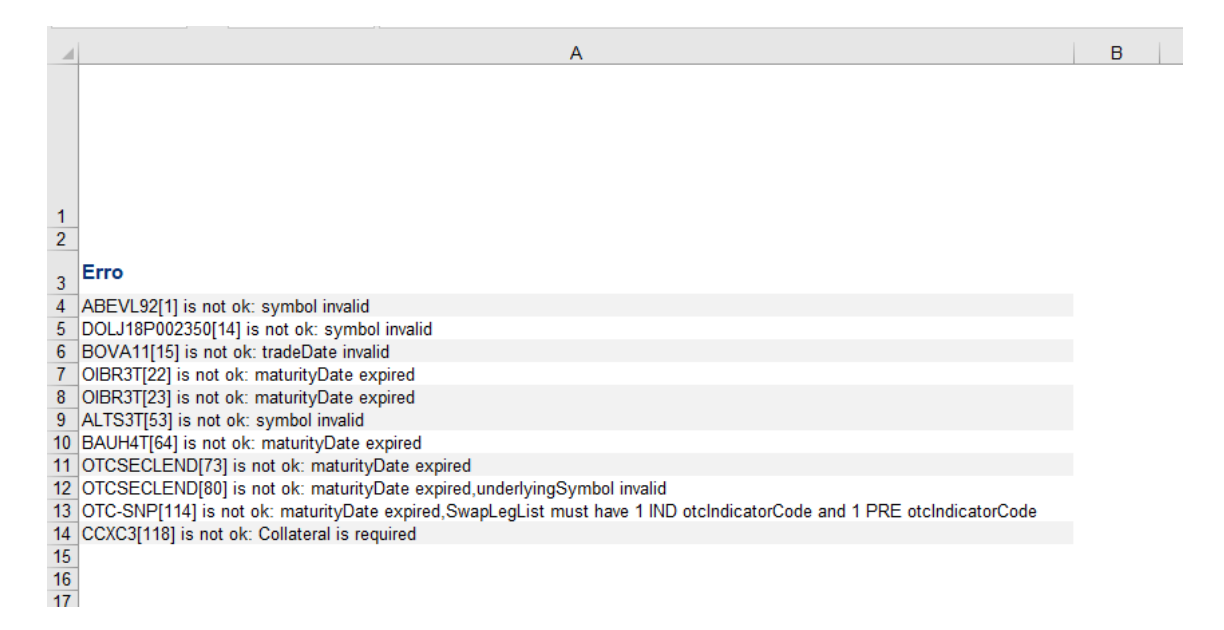

Simulations with an error will not generate any fee. By clicking on the link, the system will inform which assets presented an error so that the user is able to adjust the portfolio and simulate again.

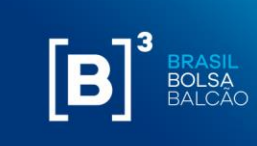

m ¢

 $0.00$ 

#### <span id="page-36-0"></span>**10 SIMULATION RESULTS**

#### **10.1 SIMULATION RESULTS FOR MARGIN CALL**

After clicking in the "Calculate" button, the system will process the calculation and will display the following screen:

 $[B]$ <sup>3</sup> **CORE RISK SIMULATOR** 

#### **Initial Calculations**

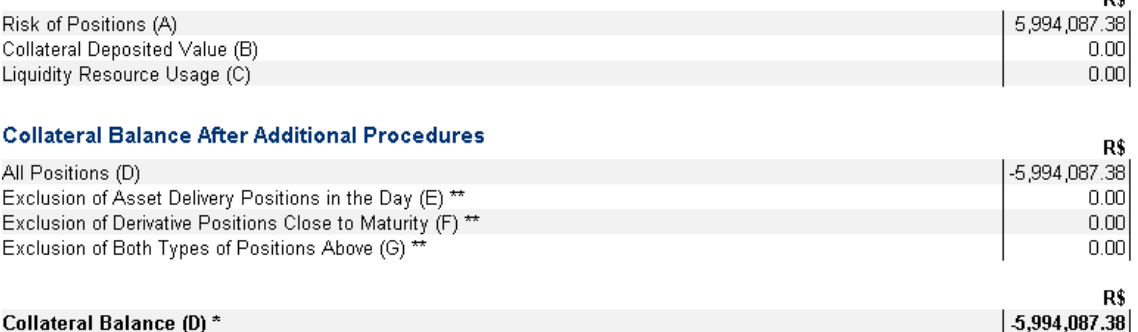

Collateral Balance (D) \* **Potencial Liquidity Resource** 

\* min( $(B) + (C) - (A)$ ;  $(B)$ )

\*\* Simulations with 0.00 value mean that there are no such types of positions or their calculations resulted in 0.00

Find below the description of each field:

- **Risk of Positions (A)**: Calculated risk of all the positions, excluding the collateral value already deposited;
- **Collateral Value Deposited (B)**: sum of all collateral values already deposited in the portfolio;
- **Used Liquidity Resource (C)**: value based on portfolio position liquid lines to cover transitional losses in the closeout process originated by the risk of principal;
- **All portfolio position (D)**: Risk of all positions;
- **Exclusion of security delivery position on the day (E)**: risk considering all positions, but the settlements of the day;
- **Exclusion of Derivative positions about to be settled (F)**: risk with all positions, but short maturities;

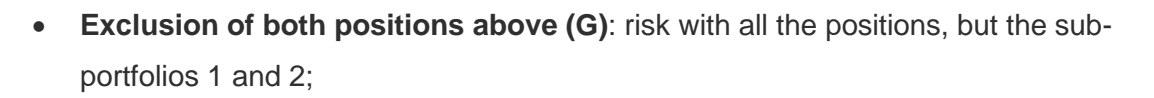

- **Collateral balance**: final value of the portfolio collateral balance, considering the worst value among what has been calculated in the sub-portfolios and the collateral deposited;
- **Potential Liquidity Resource**: value that the portfolio could take on risk without the need to provide collateral due to positive flows on the close out process, still considering the eligible securities.

#### **10.2 MARGIN CALL SIMULATION RESULT WITH CLOSE-OUT CASH FLOW**

After creating the portfolio to be simulated, the user must select the option "Yes" in the function "Detailed Risk." Then click on calculate.

### $[\mathbf{B}]^3$

#### **MARGIN SIMULATOR**

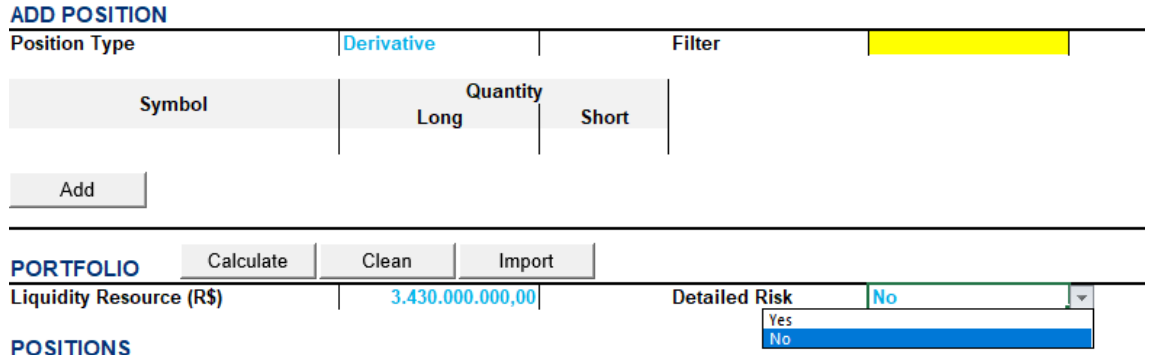

The simulation results will display the following features described below:

i. **Consolidated Margins**: it will present within the close-oout cash flow the financial values of collaterals and positions accumulated in the period from T+1 to T+10, i.e., the accumulated balance will consist of the result of the equation Collaterals + Positions = Accumulated Balance. On presentation, the accumulated balance amount is displayed until the last settlement day. Here's an example of this information presented in the tool:

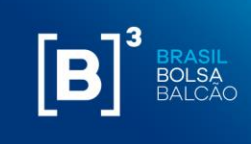

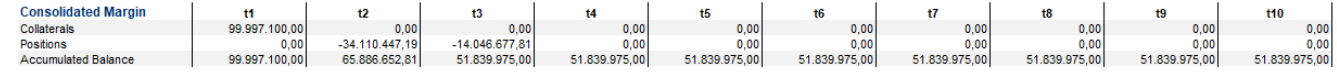

ii. **Positions/Collaterals:** it will present the close-out cash flow, separated by position type of the simulated portfolio. Here's an example below of this information presented in the tool:

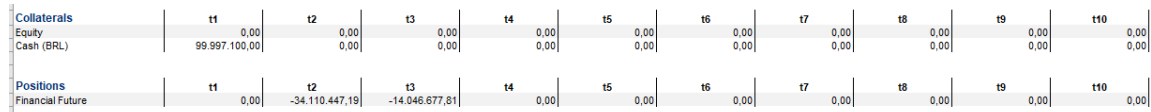

The type of positions presented are:

- **Positions**:
	- i. Equity;
	- ii. Equity Buy-in;
	- iii. Equity Option (call);
	- iv. Equity Option (Put);
	- v. Equity Forward;
	- vi. Debenture;
- vii. Agribusiness Forward;
- viii. Financial Future;
- ix. Equity Forward;
- x. Energy Forward;
- xi. Agribusiness Forward Option;
- xii. Financial Forward Option;
- xiii. Financial Future Option;
- xiv. Swap;

#### **OPERATIONAL MANUAL MARGIN AND RISK SIMULATOR**

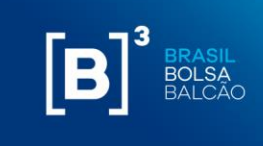

- xv. Security Lending Lender;
- xvi. Security Lending Borrower;
- xvii. Security Lending Failure;
- xviii. Security Lending Corporative Event;
- xix. Gold Forward;
- xx. OTC Swap;
- xxi. OTC Flexible Option (Call);
- xxii. OTC Flexible Option (Put);
- xxiii. OTC Forward.

#### • **Collaterals**:

- i. Brazilian Government Bonds;
- ii. International Bonds;
- iii. Equities;
- iv. Real;
- v. Dolar;
- vi. FIC;
- vii. Gold;
- viii. ADR.

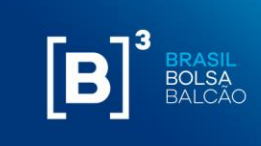

#### <span id="page-40-0"></span>**11 EXPENDITURE STATEMENT**

When the user opens the Simulator add-in in Excel, the "SimulatorReport" tab will be available for the participant's monthly usage statement to be consulted.

After entering the month and year you want to consult, just click the "Calculate" button and the results will be displayed as below:

# $\begin{bmatrix} \textbf{B} \end{bmatrix}^3$  MARGIN SIMULATOR

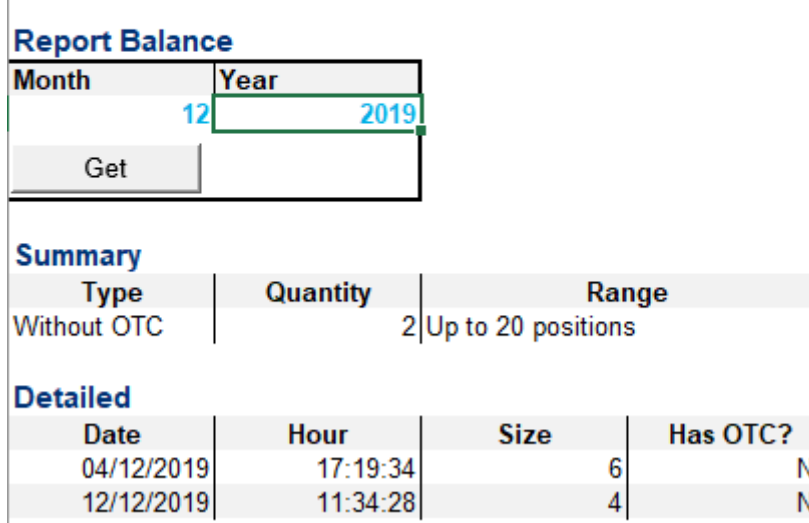

No No

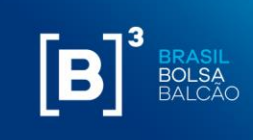

#### <span id="page-41-0"></span>**12 INTRUMENTS TYPES**

#### **12.1 DERIVATIVES**

Derivative positions will be represented for securities of the following segments:

- *i. Agribusiness: future and options future;*
- *ii. Financial: future, options spot, options future and forward;*
- *iii. Metal: options spot and forward.*

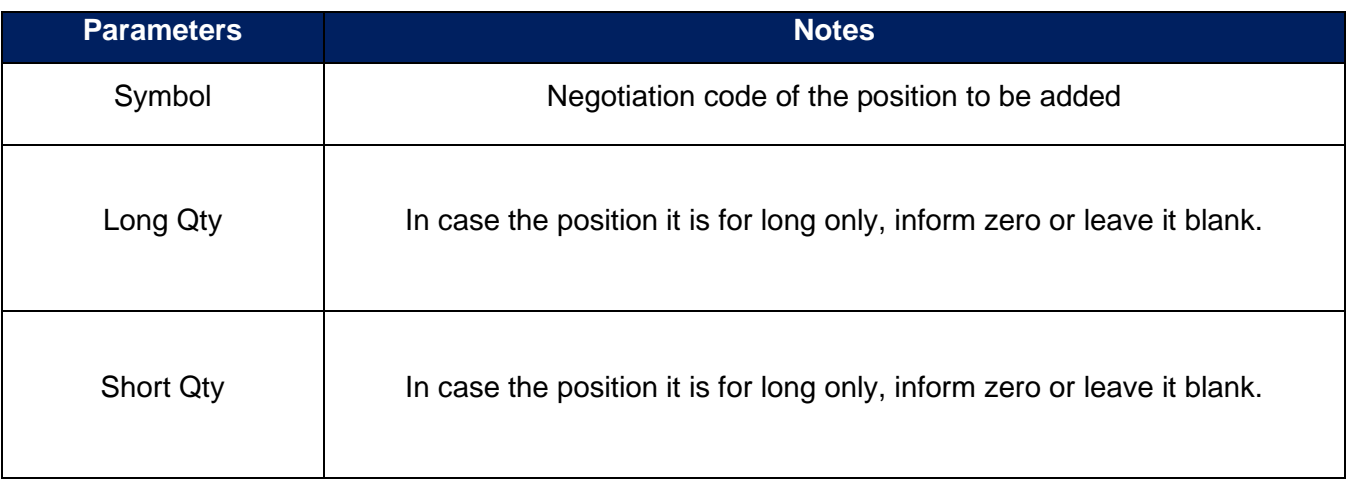

### $[B]$ <sup>3</sup> **MARGIN SIMULATOR**

#### **ADD POSITION Position Type Derivative Filter** Quantity Symbol Short Long ETHF20 100 Add

#### **12.2 EQUITY OPTION**

Equity Option positions will be represented for securities of the following segments:

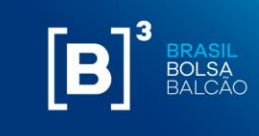

• *Equity derivative: Equity call and equity put*

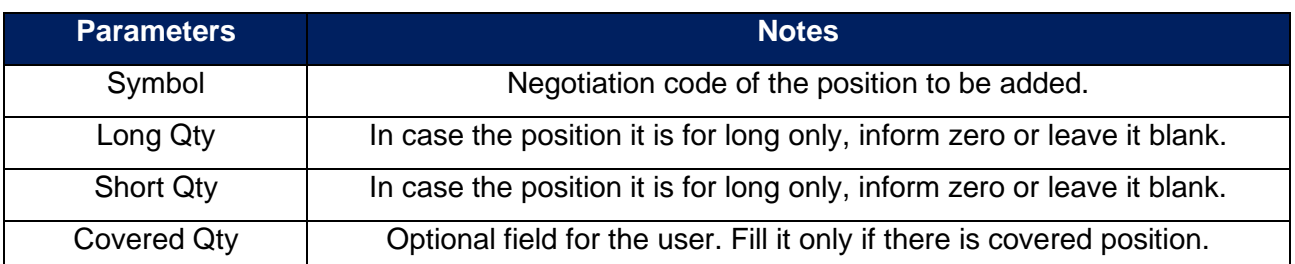

# $[B]^{3}$ **MARGIN SIMULATOR**

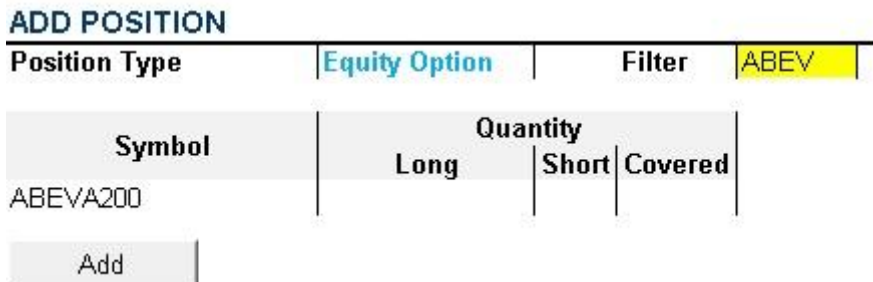

#### **12.3 CORRENCY SWAP**

Currency Swap positions will be represented for securities of the following segments:

• *Financial: Forward*

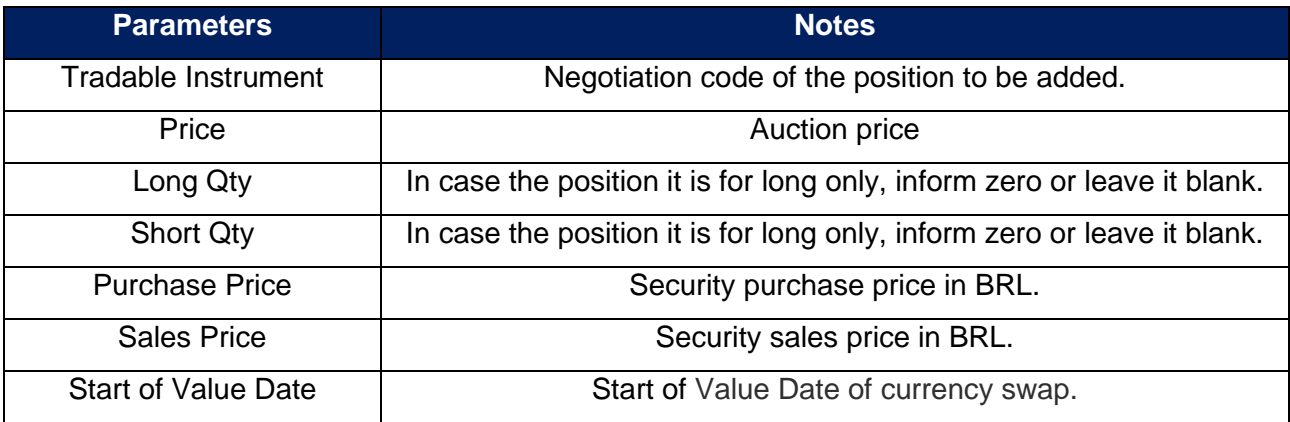

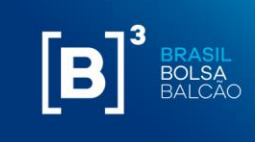

# $[B]^{3}$ **MARGIN SIMULATOR**

#### **ADD POSITION**

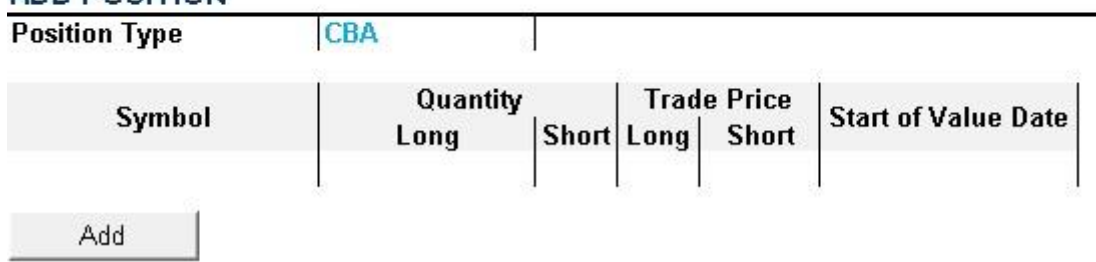

#### **12.4 EQUITY**

Equity cash positions will be represented for securities of the following segments:

- *Equity Cash: ETF primary and cash*
- *Fixed Income: forward*

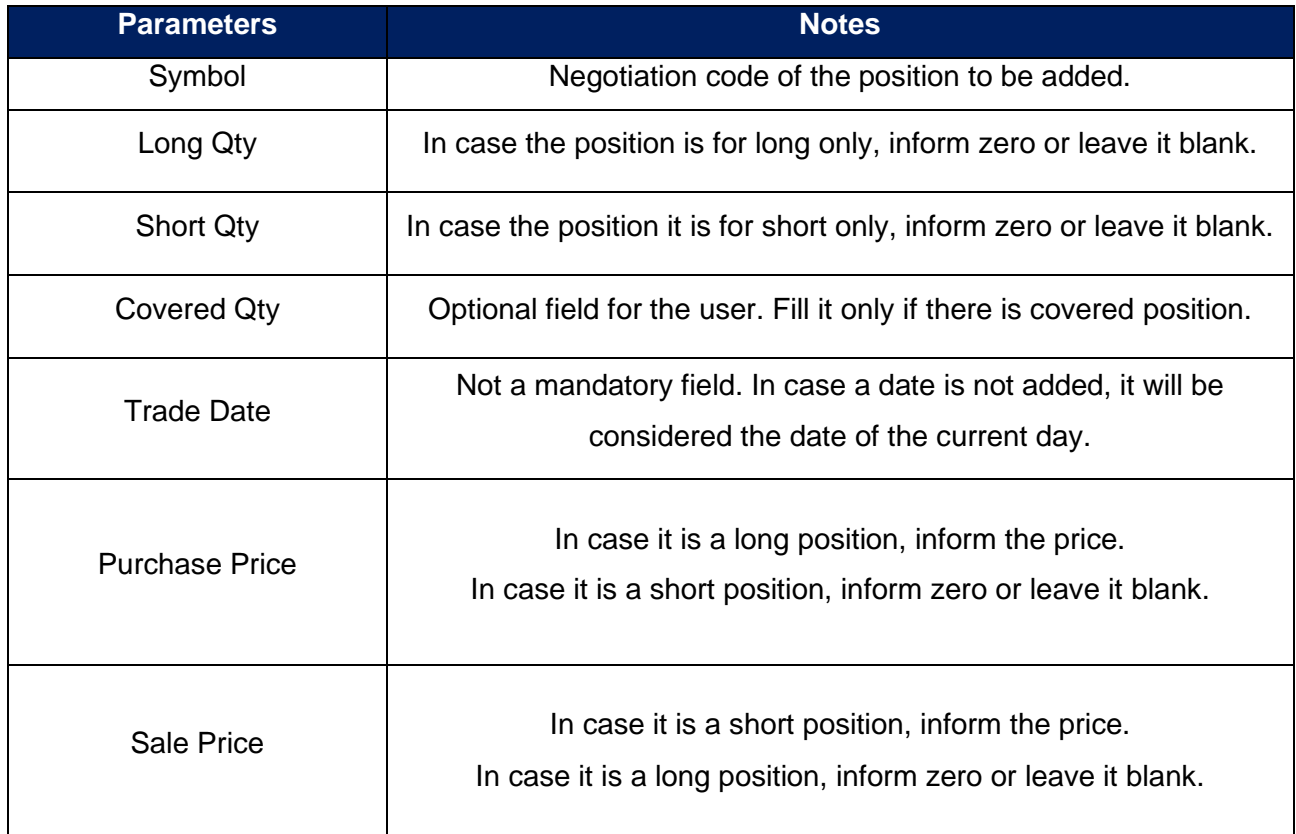

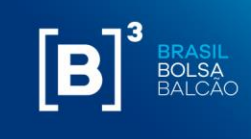

# $[B]^{3}$ **MARGIN SIMULATOR**

#### **ADD POSITION**

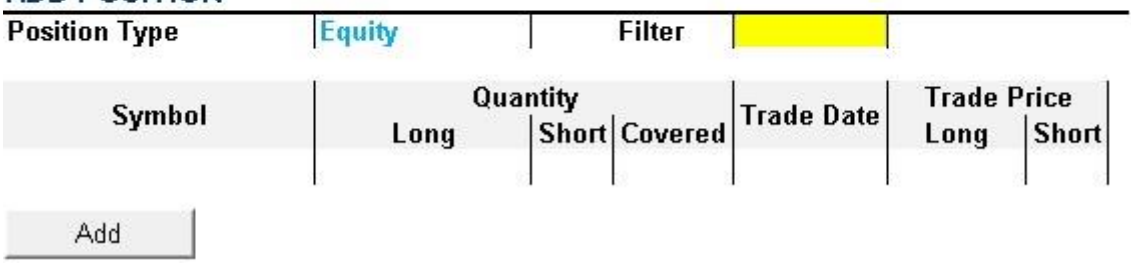

#### **12.5 EQUITY FORWARD**

Equity forward positions will be represented for securities of the following segments:

• *Equity Derivative: Equity forward*

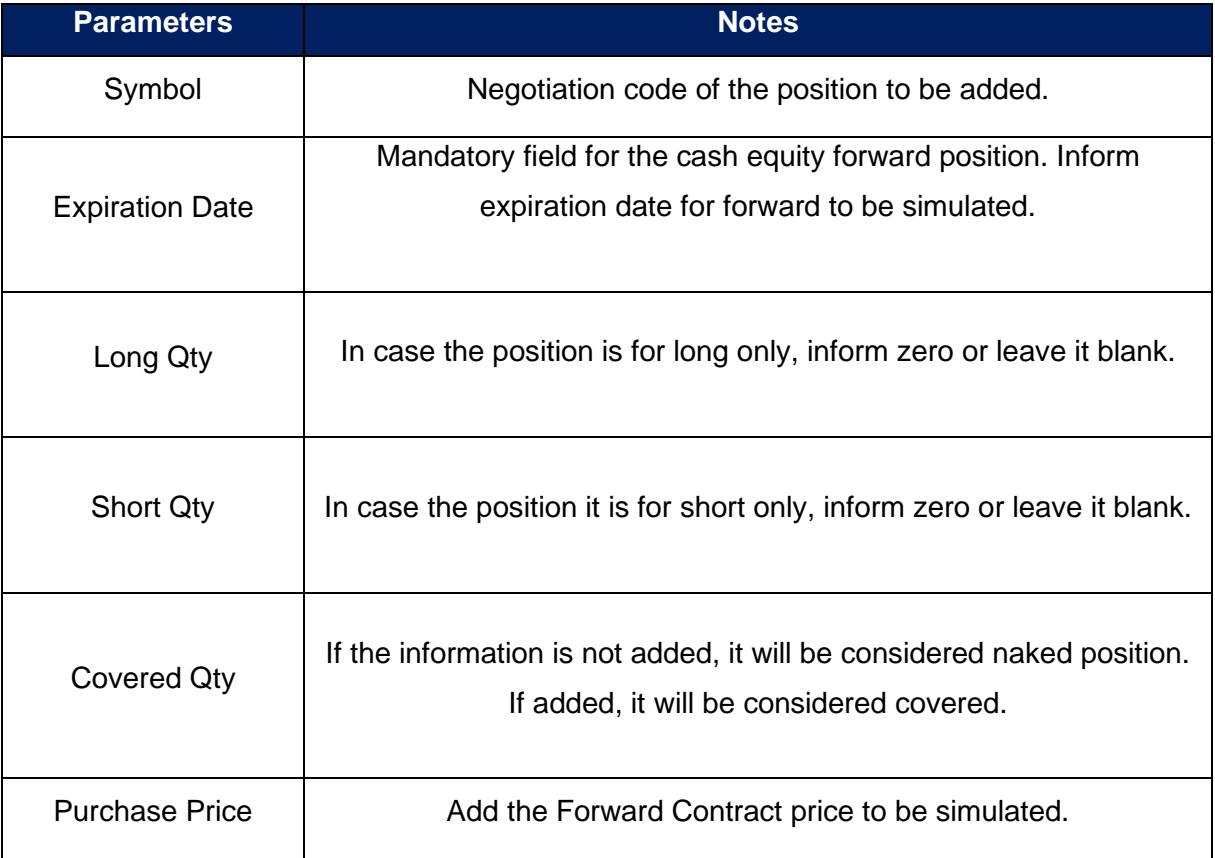

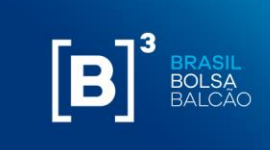

Sales Price  $\begin{array}{c|c}\n\end{array}$  Add the Forward Contract price to be simulated.

### $[B]^{3}$ **MARGIN SIMULATOR**

#### **ADD POSITION**

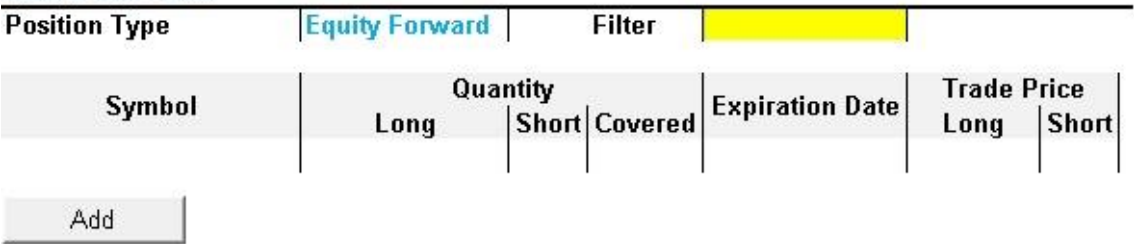

#### **12.6 NDF**

NDF forward positions will be represented for securities of the following segments:

• *OTC: forward, flexible put option and flexible call option*

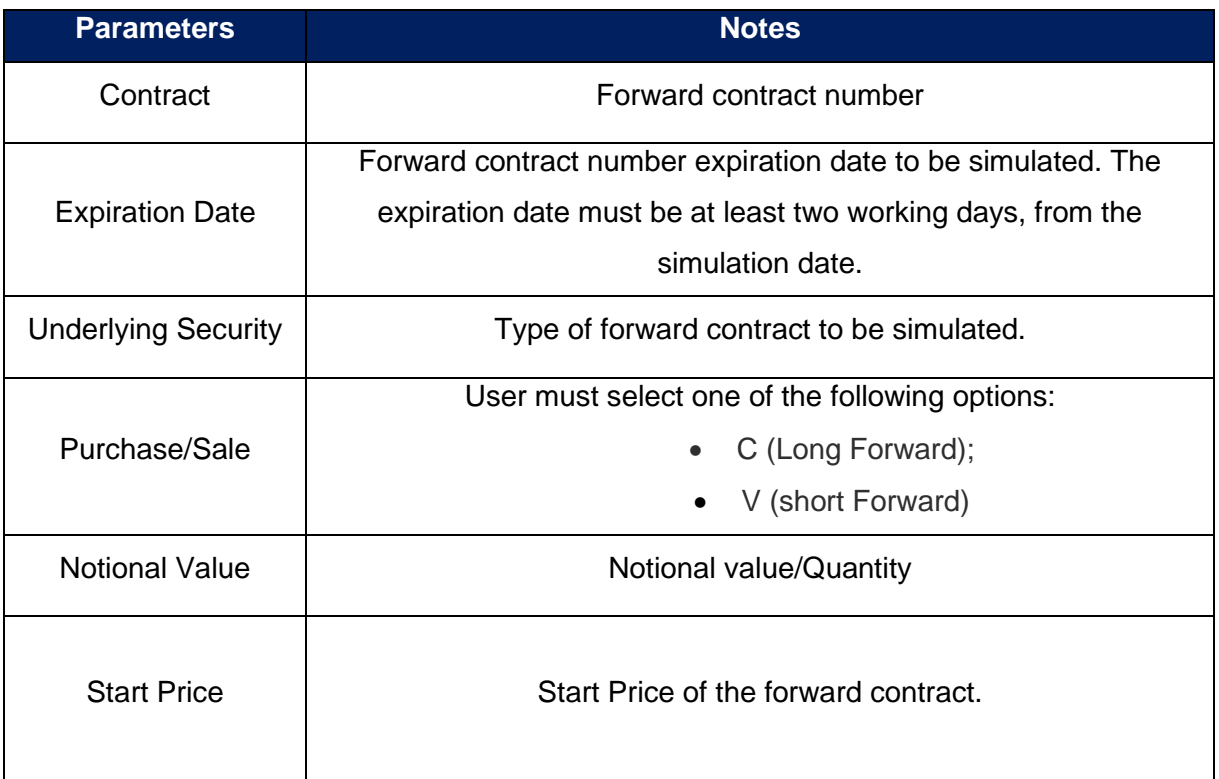

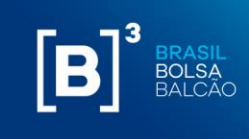

### $[\mathbf{B}]^{^3}$ **MARGIN SIMULATOR**

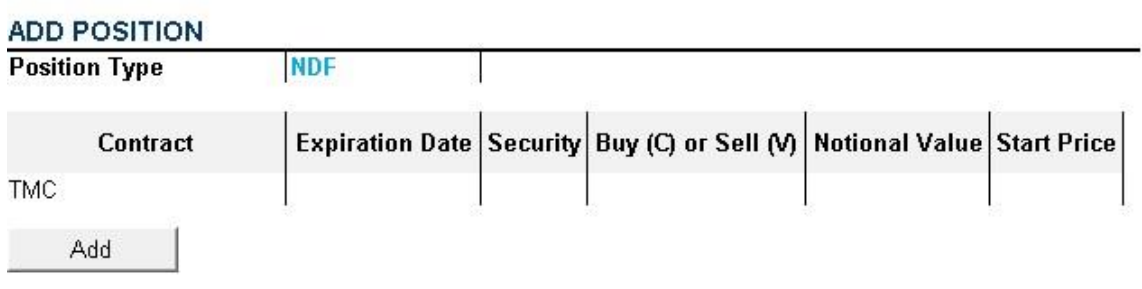

#### **12.7 FLEXIBLE OPTIONS**

Flexible options positions will be represented for securities of the following segments:

• *OTC: flexible put option and flexible call option;*

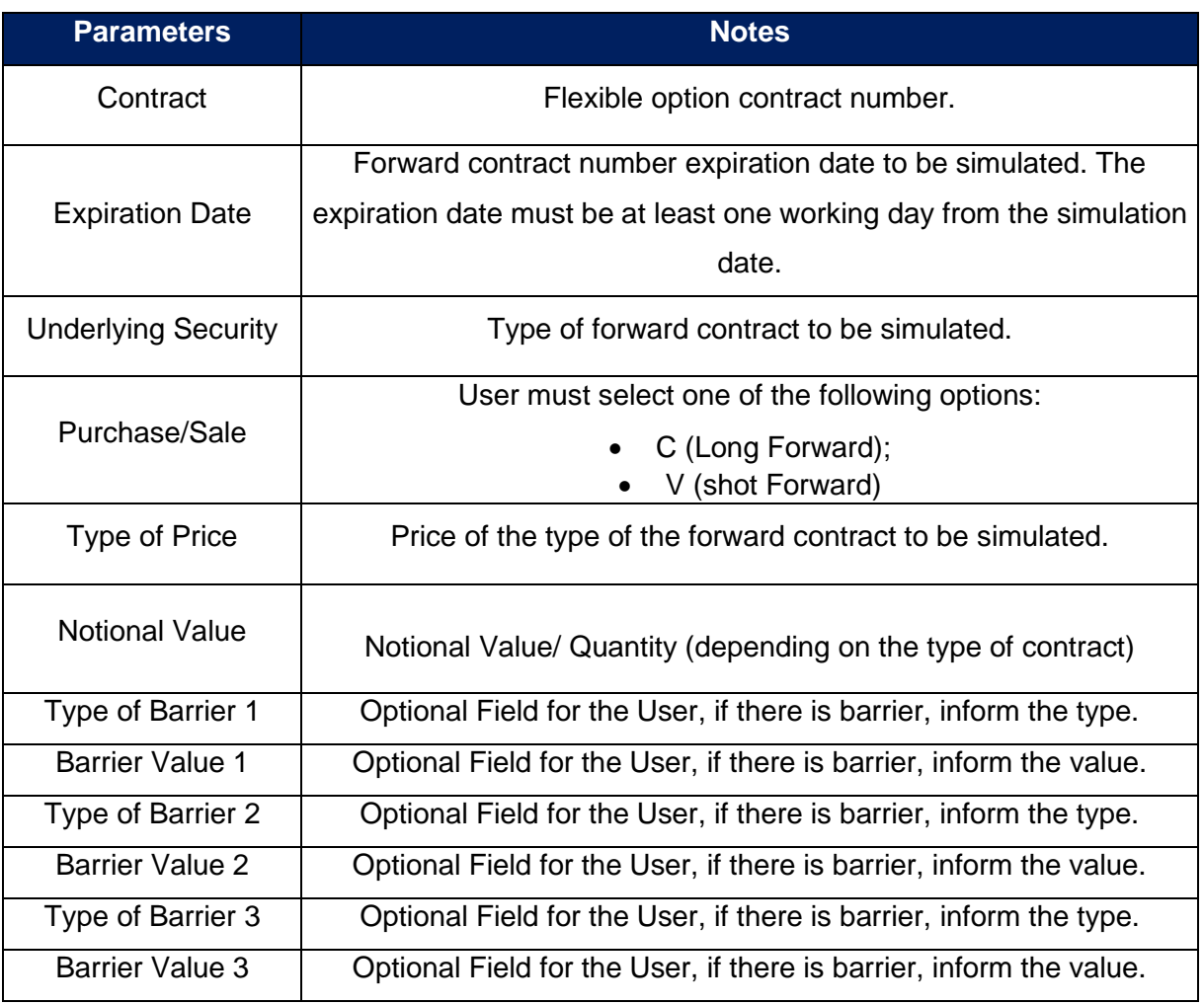

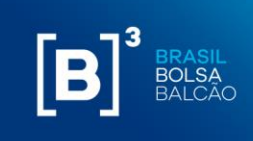

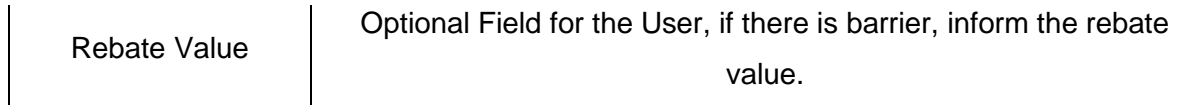

In case the user defines a barrier, it will also be necessary to fill the fields of knock-in, knock-out, barrier limit and rebate value. This information must only be filled if they are characteristics of the contract.

#### $[B]$ <sup>3</sup> MARGIN SIMULATOR **ADD POSITION**<br>Position Type Elevible Onti Expiration Date Security Buy (C) or Sell (V) Strike Price Notional Value Barrier Type Barrier Mnock-Out Barrier Unit Barrier Limit Barrier (Security Barrier Value) Rebate Value Contract Add

#### **12.8 SWAP**

Swap positions will be represented for securities of the following segments:

• *OTC: swap;*

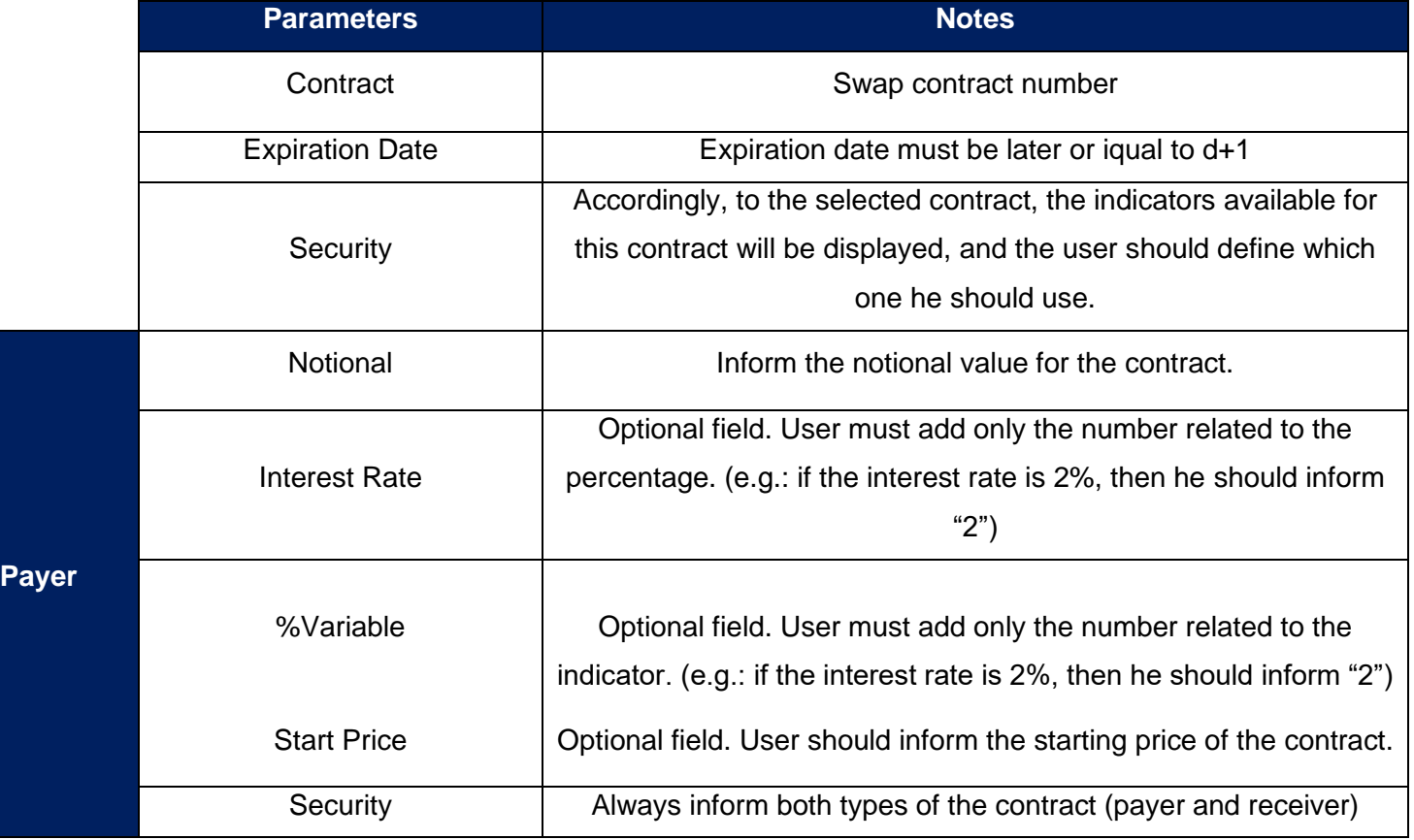

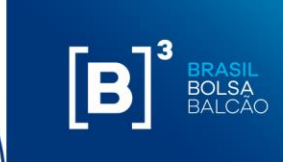

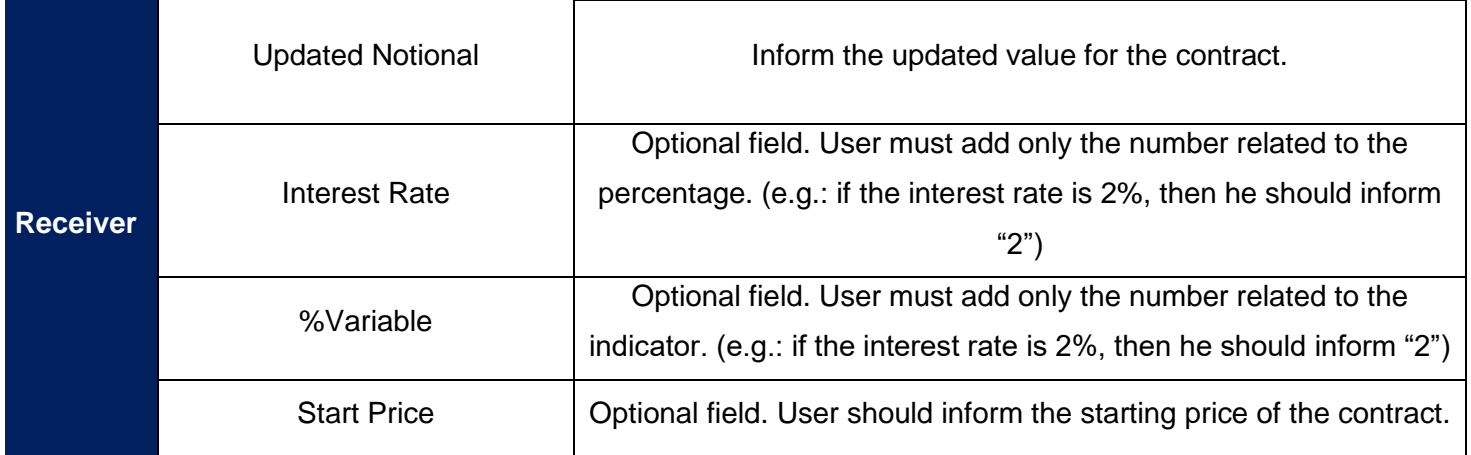

### $[\mathbf{B}]^3$ **MARGIN SIMULATOR**

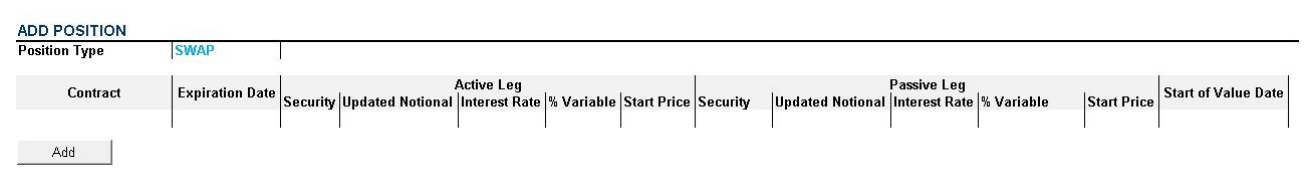

#### **12.9 SECURITY LENDING**

Security Lending will be represented for securities of the following segments:

• *OTC traded securities lending: BTB;*

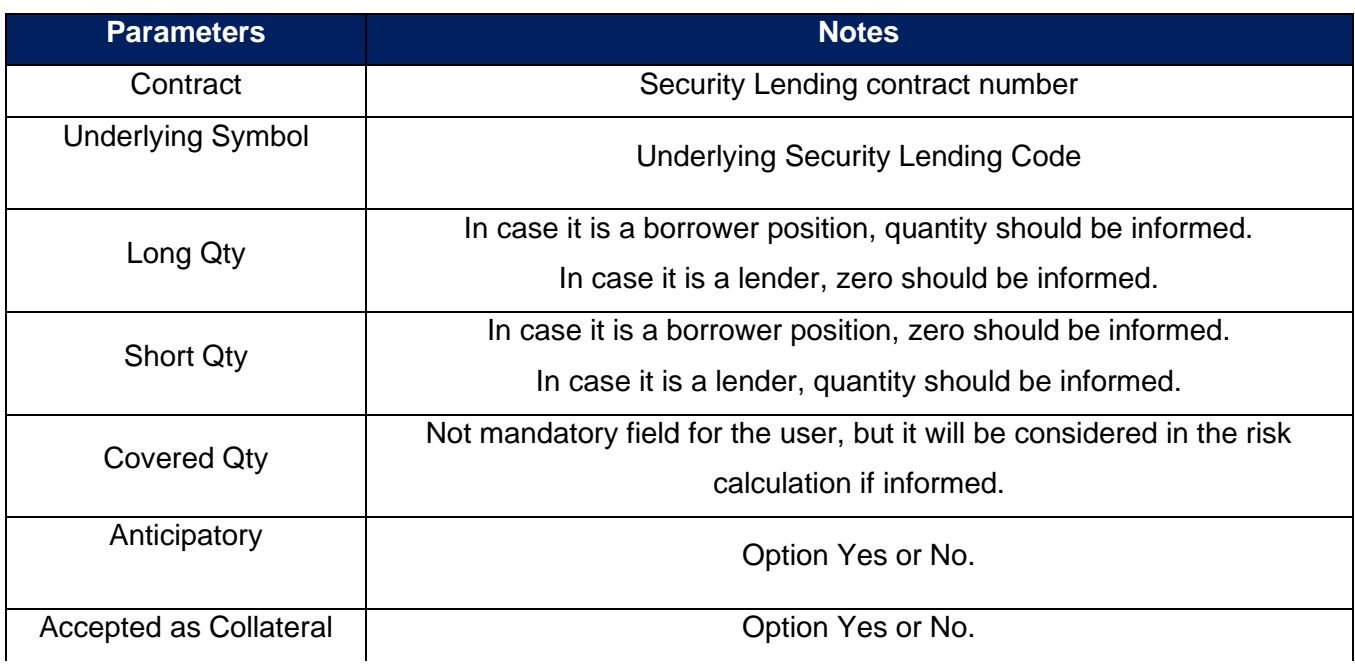

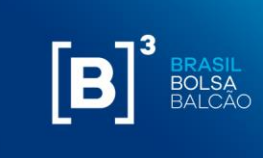

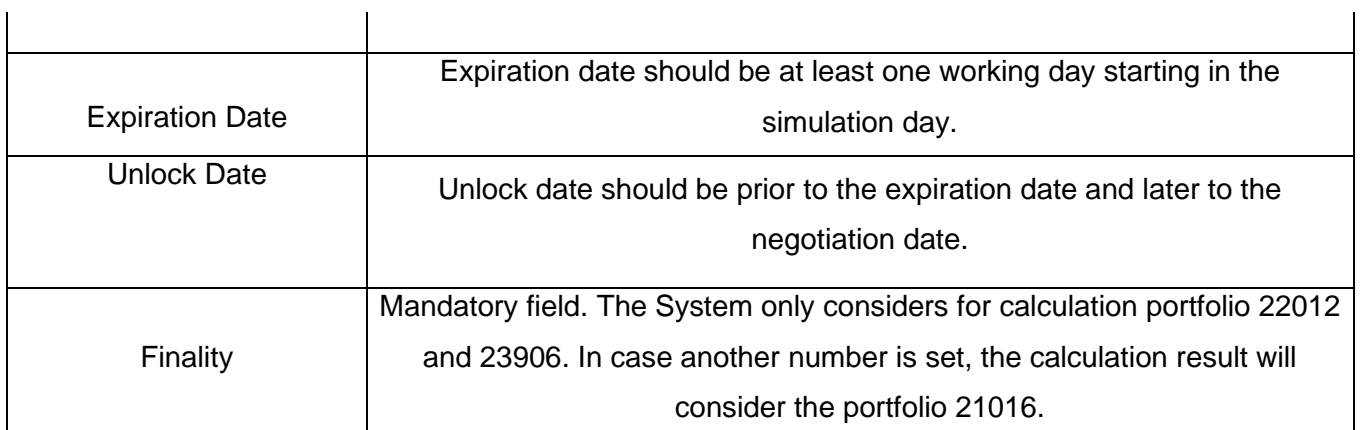

### $[\mathbf{B}]^{3}$ **MARGIN SIMULATOR**

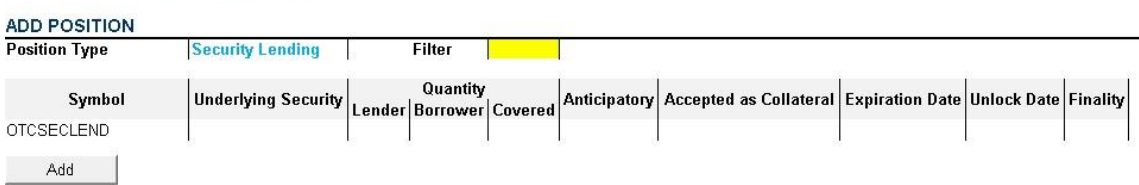

#### **12.10 COLLATERAL**

Collaterals will be represented for securities of the following segments:

- Equity cash: cash;
- Financial: spot;
- Metal: spot;
- Gov. Bonds: forward;

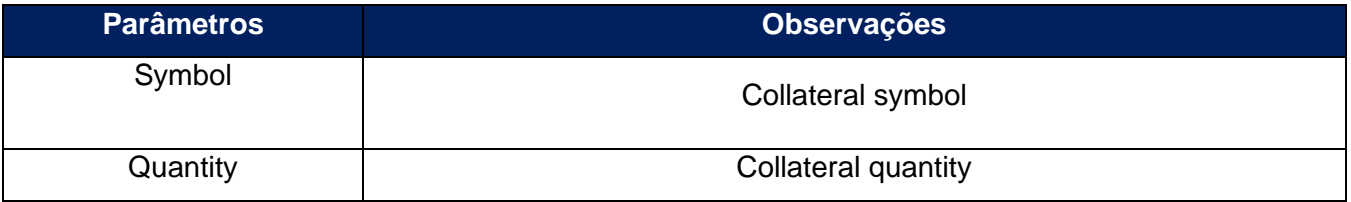

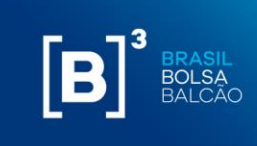

# $[B]$

### **MARGIN SIMULATOR**

#### **ADD POSITION**

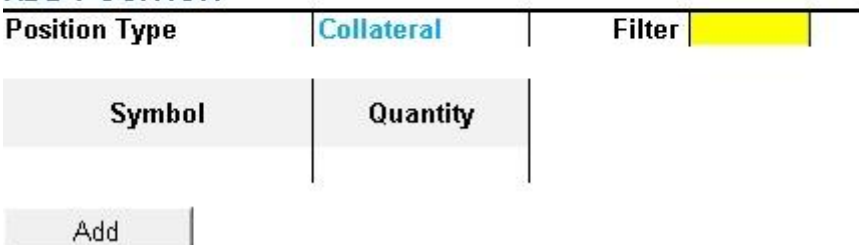

#### **12.11 SECURITY LENDING CORPORATE EVENT**

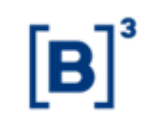

### **MARGIN SIMULATOR**

#### **ADD POSITION**

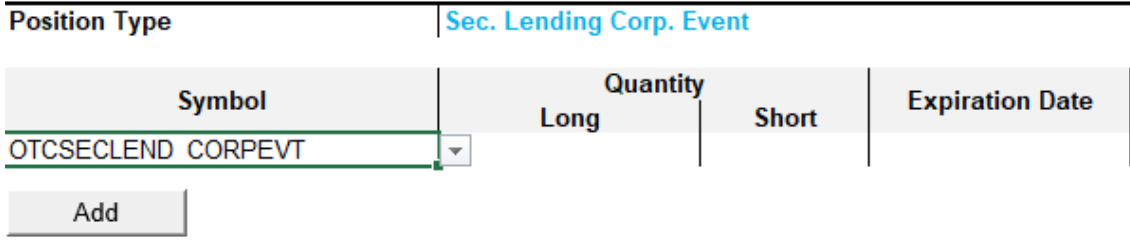

#### **12.12 GOLD FORWARD**

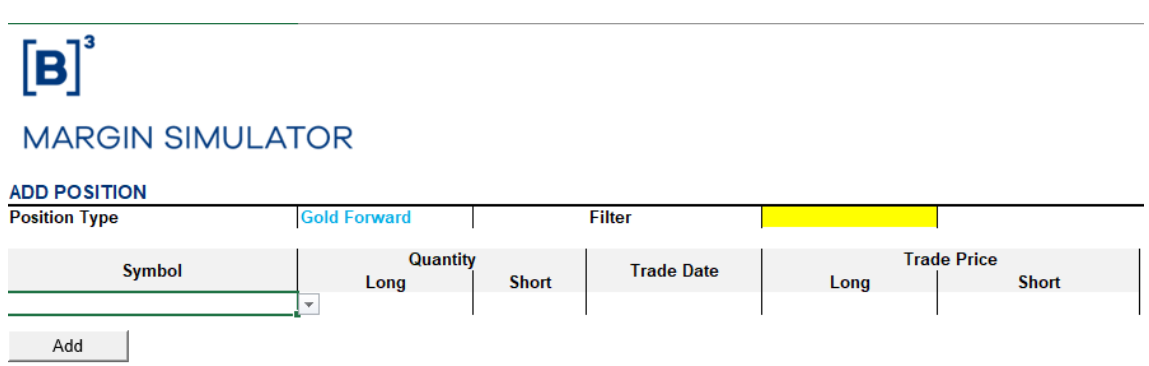

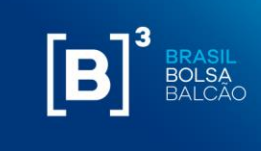

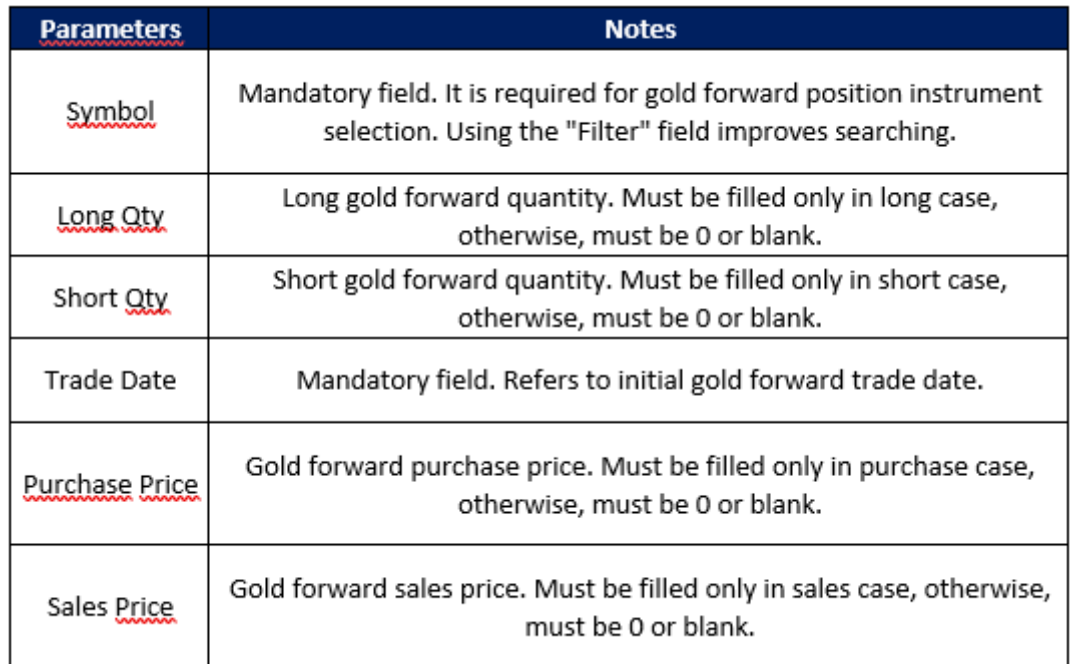

#### **12.13 EQUITY BUY-IN**

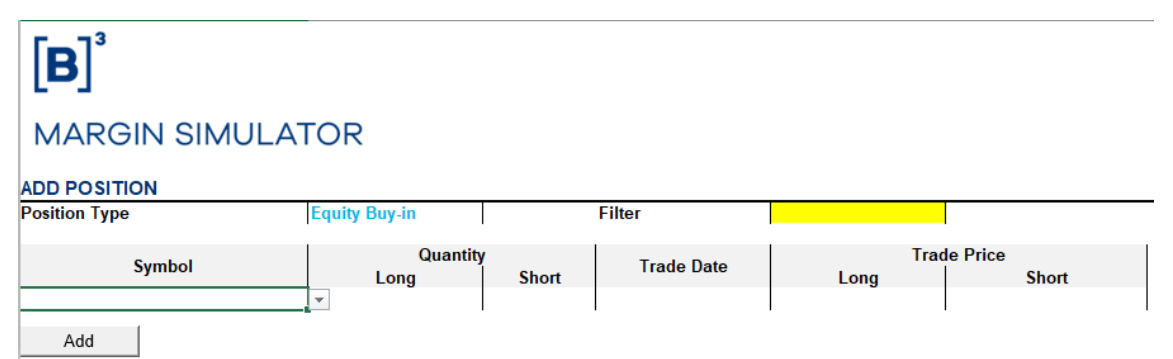

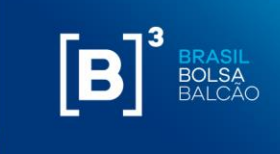

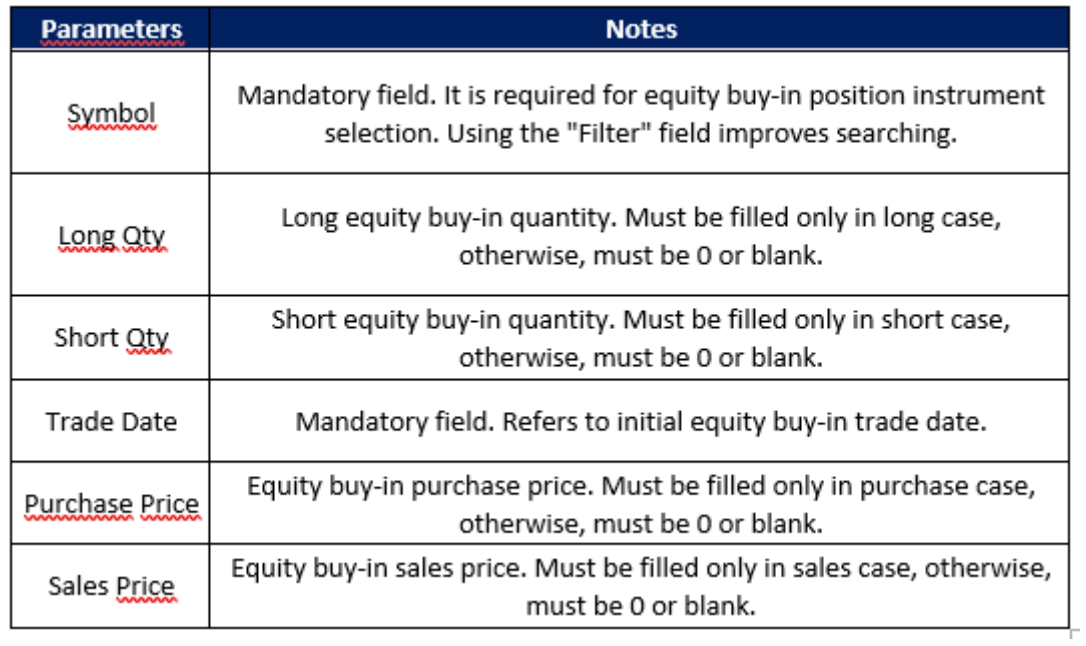

#### **12.14 OTHERS**

To simulate collateral (letter of credit or CDB) there is no specific option. These types of collateral can be simulated by selection the EQUITY option and informing the collateral value.

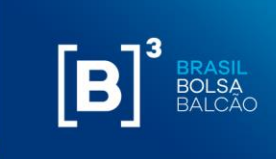

#### <span id="page-53-0"></span>**13 IMPROVEMENTS AND ADJUSTMENTS SUGGESTIONS**

Any suggestion of improvement or adjustments proposed may be sent to the following e-mail [riskservices@b3.com.br](mailto:riskservices@b3.com.br) .

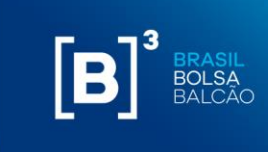

#### <span id="page-54-0"></span>**14 SUPPORT**

- Any question regarding how to contract the product shall be directed to the Superintendence of Products of Systems of Front, Middle and OTC by the email [riskservices@b3.com.br](mailto:riskservices@b3.com.br) or by telephone +55 (11) 2565-5996;
- Product or connection functionalities questions shall be directed to the Negotiation Support team via email at [risk@b3.com.br](mailto:risk@b3.com.br) or by telephone +55 (11) 2565-5031, option URA 3-1.
- Technical support shall be directed to the Technology Support team by email [sat@b3.com.br](mailto:sat@b3.com.br) or by telephone +55 (11) 2565-5120

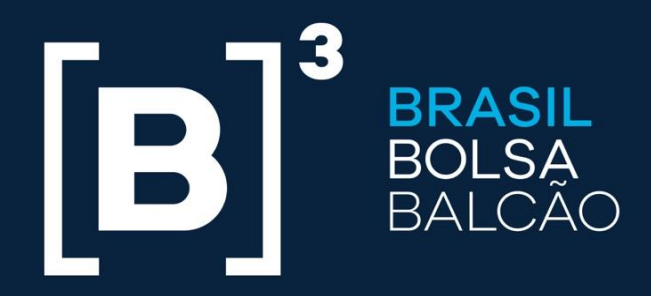

### **B3.COM.BR**